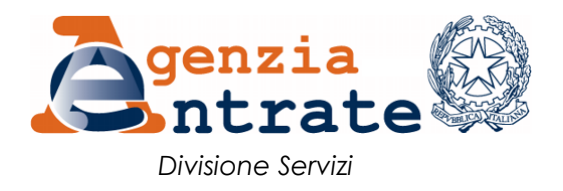

# *Guida all'utilizzo della procedura "Comunicazione opzione crediti e detrazioni" per la comunicazione telematica all'Agenzia delle Entrate delle opzioni relative alle detrazioni e ai crediti d'imposta*

La presente guida illustra le funzionalità della procedura telematica *"Comunicazione opzione crediti e detrazioni"*, accessibile dall'area riservata del sito internet dell'Agenzia delle Entrate, con la quale i soggetti che hanno diritto a detrazioni fiscali per interventi eseguiti sulle singole unità immobiliari e crediti d'imposta comunicano l'opzione per la cessione del corrispondente credito a soggetti terzi, in base a quanto previsto dai provvedimenti del Direttore dell'Agenzia delle Entrate.

Dopo l'autenticazione nell'area riservata del sito internet dell'Agenzia delle Entrate, è possibile accedere alla procedura seguendo il percorso:

*La mia scrivania / Servizi per / Comunicare*

e poi cliccare sul collegamento *"Comunicazione opzione crediti e detrazioni"*

La procedura è composta da tre sotto-aree:

- 1) Comunicazione
- 2) Attestazioni
- 3) Annullamento

Di seguito è riportata una breve premessa e sono illustrate le funzionalità delle varie sotto-aree.

#### **PREMESSA**

A prescindere dalla terminologia utilizzata per semplicità espositiva, si precisa che le operazioni effettuate tramite la procedura non costituiscono gli atti di cessione dei crediti e le transazioni intervenuti tra le parti, ma rappresentano le comunicazioni delle cessioni e delle transazioni già avvenute, affinché le stesse siano efficaci nei confronti dell'Agenzia delle Entrate e i crediti possano essere utilizzati dal cessionario in compensazione tramite modello F24, oppure ulteriormente ceduti ad altri soggetti.

Si rammenta che attraverso la presente procedura possono essere inviate esclusivamente le comunicazioni previste dalle disposizioni legislative e dai provvedimenti del Direttore dell'Agenzia delle Entrate *pro tempore* vigenti, secondo quanto consentito dalle relative funzionalità, nei termini e con le modalità indicati negli stessi provvedimenti.

Attraverso la procedura gli utenti potranno anche consultare e stampare le comunicazioni inviate e le relative attestazioni, nonché eventualmente richiederne l'annullamento, se ancora consentito.

I dati dei crediti ceduti, contenuti nelle comunicazioni correttamente pervenute, saranno resi disponibili per l'accettazione da parte dei cessionari, da comunicare esclusivamente attraverso la *"Piattaforma cessione crediti"*, accessibile seguendo il medesimo percorso nell'area riservata del sito internet dell'Agenzia delle Entrate, a decorrere dai termini previsti dalle relative disposizioni.

Attraverso la *"Piattaforma cessione crediti"*, i cessionari potranno accettare o rifiutare i crediti ricevuti; nel primo caso, i crediti accettati saranno visibili nel *"Cassetto fiscale"* del cessionario e potranno essere utilizzati in compensazione tramite modello F24, oppure ulteriormente ceduti ad altri soggetti, tramite la medesima piattaforma, secondo le disposizioni vigenti.

Si evidenzia che tutti i campi contrassegnati con l'asterisco (\*) sono obbligatori e ove non compilati sono bordati di colore rosso.

# **HOME PAGE DELLA PROCEDURA**

Dalla *home page* è possibile scaricare la presente guida e accedere alle tre sotto-aree della procedura.

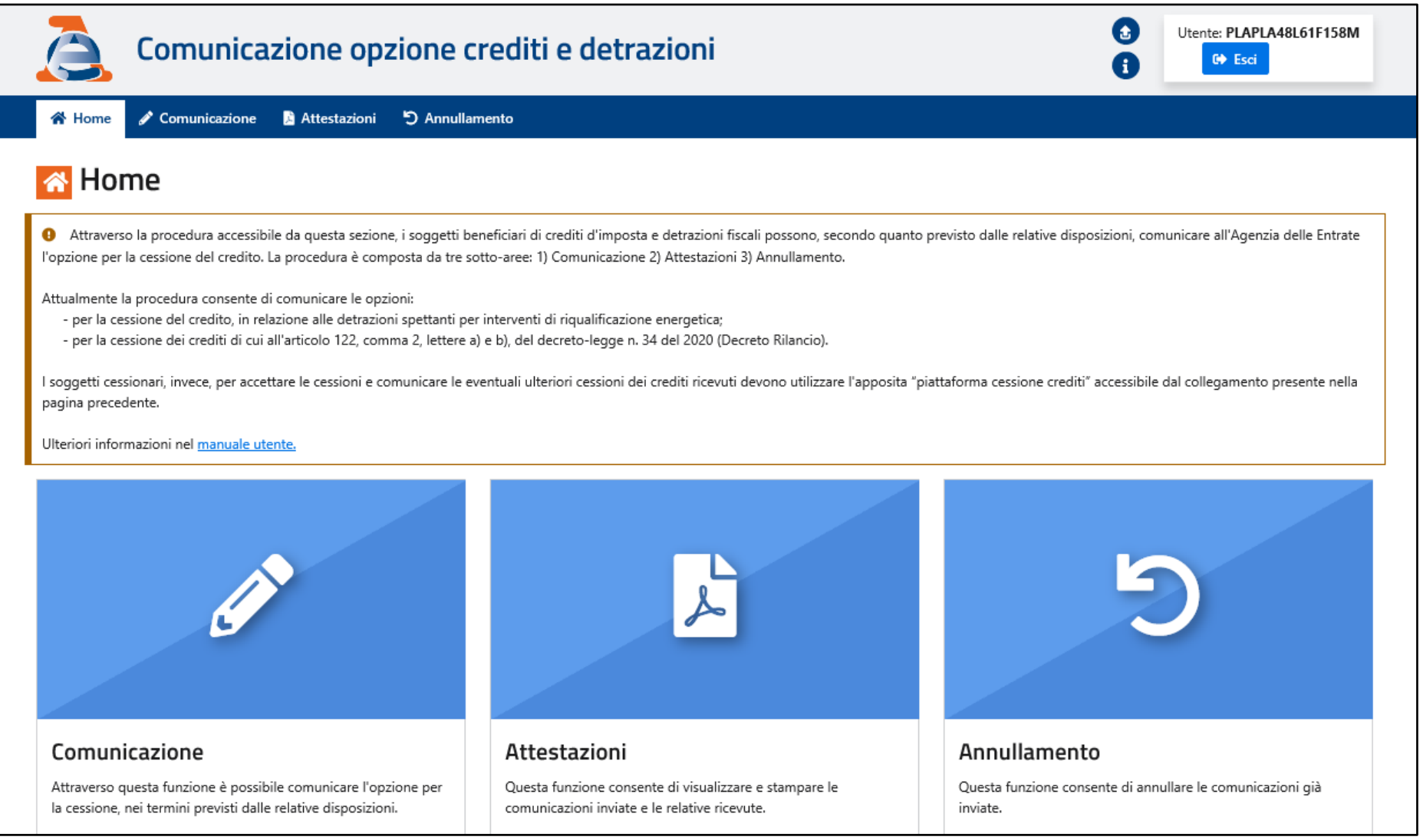

### **1) Comunicazione**

Questa sotto-area della procedura consente di compilare e inviare la comunicazione contenente i dati dell'operazione.

Preliminarmente, devono essere indicati:

- 1) il codice fiscale del titolare del credito o della detrazione;
- 2) il tipo di operazione, dal relativo menu a tendina;
- 3) l'anno a cui si riferisce il credito o la detrazione (es. per le detrazioni "ecobonus", l'anno di sostenimento della spesa).

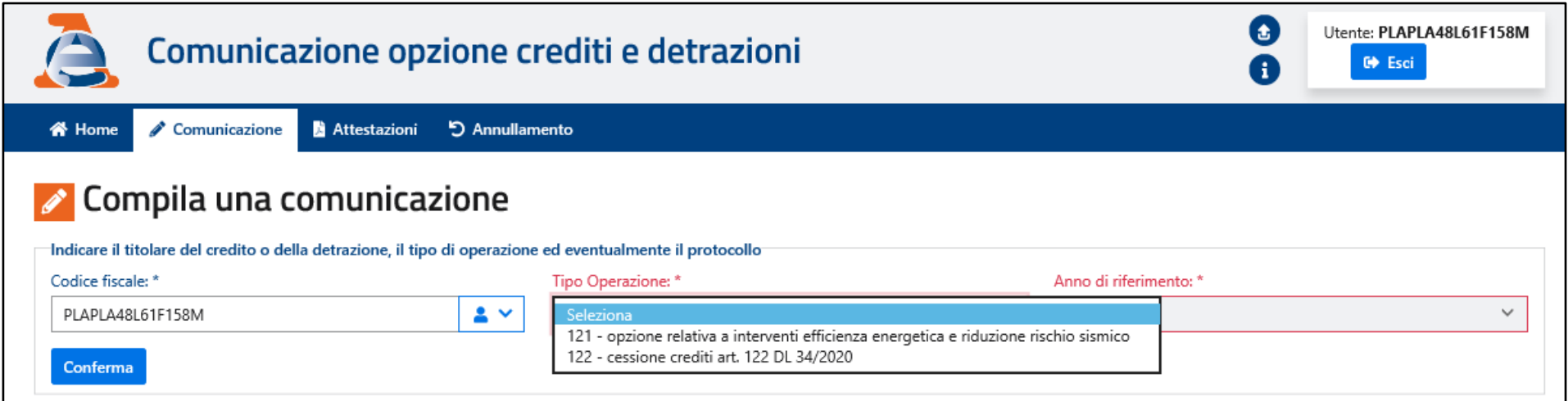

La compilazione inizia con l'indicazione del codice fiscale del titolare del credito o della detrazione, che viene controllato per verificarne l'esistenza nell'anagrafe tributaria; nel caso in cui il codice fiscale indicato risulti non valido, la procedura evidenzia l'errore e non consente di procedere oltre. Attraverso il menu a tendina posto a destra del campo "Codice fiscale", è possibile selezionare uno dei codici fiscali per i quali risulta abilitato ad operare l'utente autenticato.

Si precisa che l'utente autenticato può inviare esclusivamente comunicazioni per sé stesso (ossia in cui lo stesso utente risulti come titolare del credito o della detrazione), tranne nei casi espressamente previsti dai relativi provvedimenti.

Poi, tramite l'apposito menu a tendina, è necessario indicare il tipo di operazione (121 o 122). All'attualità, è possibile comunicare esclusivamente:

- 121) la cessione del credito corrispondente:
	- a) alla detrazione "ecobonus" per interventi eseguiti sulle singole unità immobiliari, di cui al provvedimento del Direttore dell'Agenzia delle Entrate del 18 aprile 2019;
	- b) alla detrazione "sismabonus acquisti", di cui all'articolo 16, comma 1-*septies*, del decreto-legge 4 giugno 2013, n. 63;
- 122) la cessione dei crediti relativi ai canoni di locazione per "botteghe e negozi" e per "immobili ad uso non abitativo e affitto d'azienda", prevista dall'articolo 122, comma 2, lettere a) e b), del decreto-legge 19 maggio 2020, n. 34 (c.d. Decreto Rilancio), disciplinata dal provvedimento del Direttore dell'Agenzia delle Entrate del 1° luglio 2020.

Infine, sempre tramite un menu a tendina, occorre indicare l'anno di riferimento dell'operazione, che per le detrazioni è rappresentato dall'anno di sostenimento della spesa (attualmente, è possibile comunicare solo le spese relative al 2020) e per i crediti di cui all'articolo 122 del Decreto Rilancio è sempre l'anno "2020".

Se i dati sono inseriti correttamente, è possibile proseguire nella compilazione della comunicazione cliccando sul pulsante

Nella pagina che apparirà sarà possibile completare la compilazione della comunicazione e – nel caso in cui non vengano rilevati errori o incongruenze – inviare la comunicazione stessa.

Di seguito sono illustrate le varie sezioni della comunicazione e le relative modalità di compilazione, differenziate a seconda del tipo di operazione indicato (121 o 122).

#### OPERAZIONE DI TIPO "121 – opzione relativa a interventi di efficienza energetica e riduzione rischio sismico"

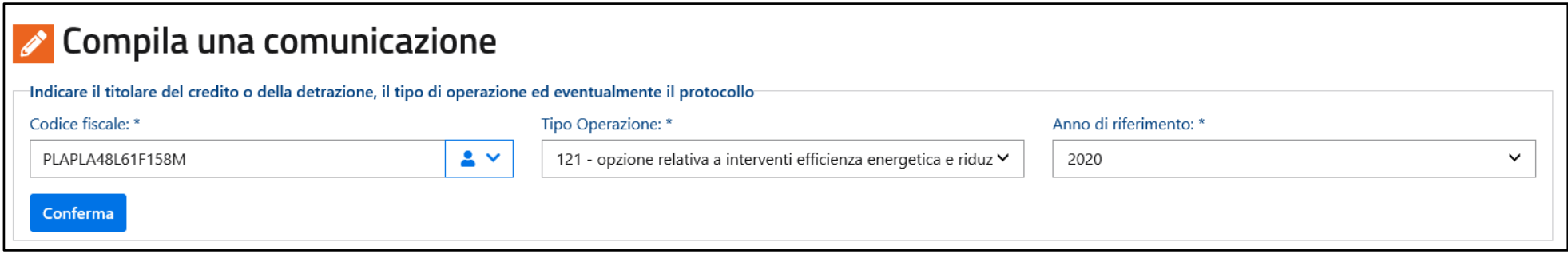

Nel caso in cui si volessero modificare i dati preliminari indicati nella figura precedente, è possibile cliccare sul collegamento presente nella schermata successiva (in alto a sinistra, indicato dalla freccia rossa), per essere reindirizzati alla pagina precedente.

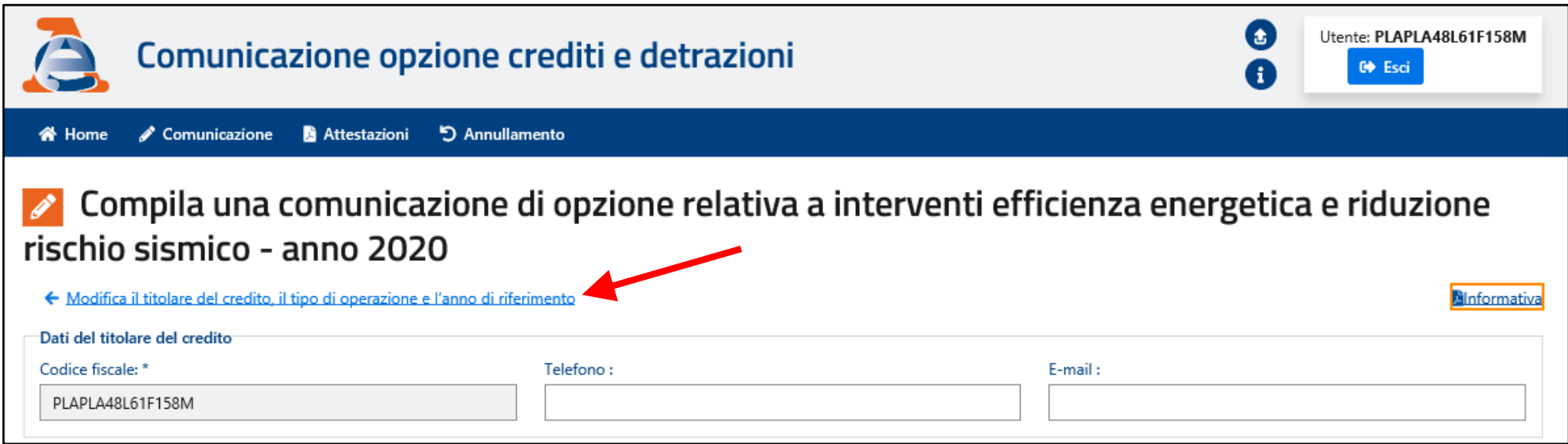

# DATI DEL TITOLARE DEL CREDITO O DELLA DETRAZIONE

Se il codice fiscale è relativo a una persona fisica e corrisponde all'utente autenticato, la procedura richiederà l'indicazione delle ulteriori informazioni riportate nella figura seguente.

I campi con lo sfondo di colore grigio (data e luogo di nascita) sono compilati in base al codice fiscale indicato e non sono modificabili. Si precisa che i recapiti (e-mail e telefono) non sono obbligatori, ma si consiglia di indicarli per eventuali future comunicazioni.

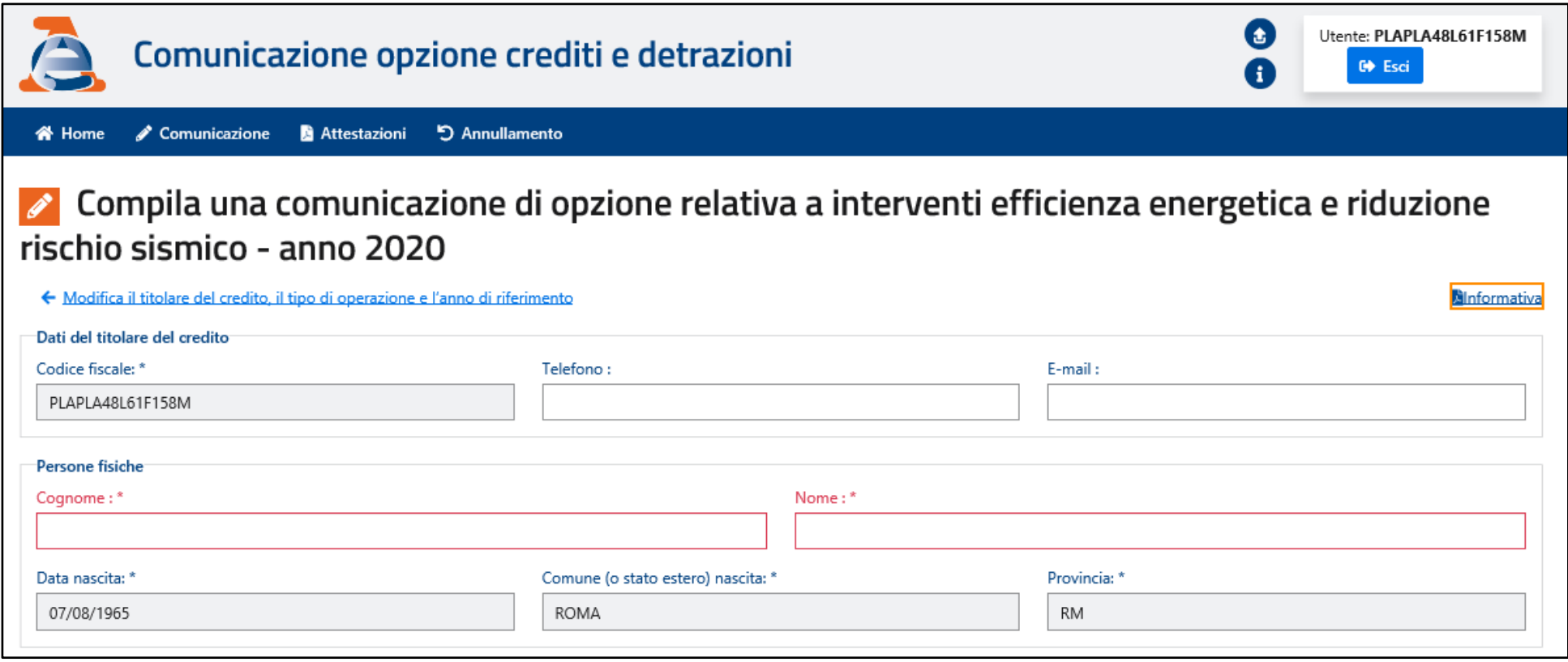

Se il codice fiscale è relativo a una persona fisica e non corrisponde all'utente, la procedura richiederà l'indicazione delle ulteriori informazioni evidenziate nella figura seguente, ivi compreso il titolo (codice carica) in base al quale viene effettuata la comunicazione, da selezionare attraverso l'apposito menu a tendina.

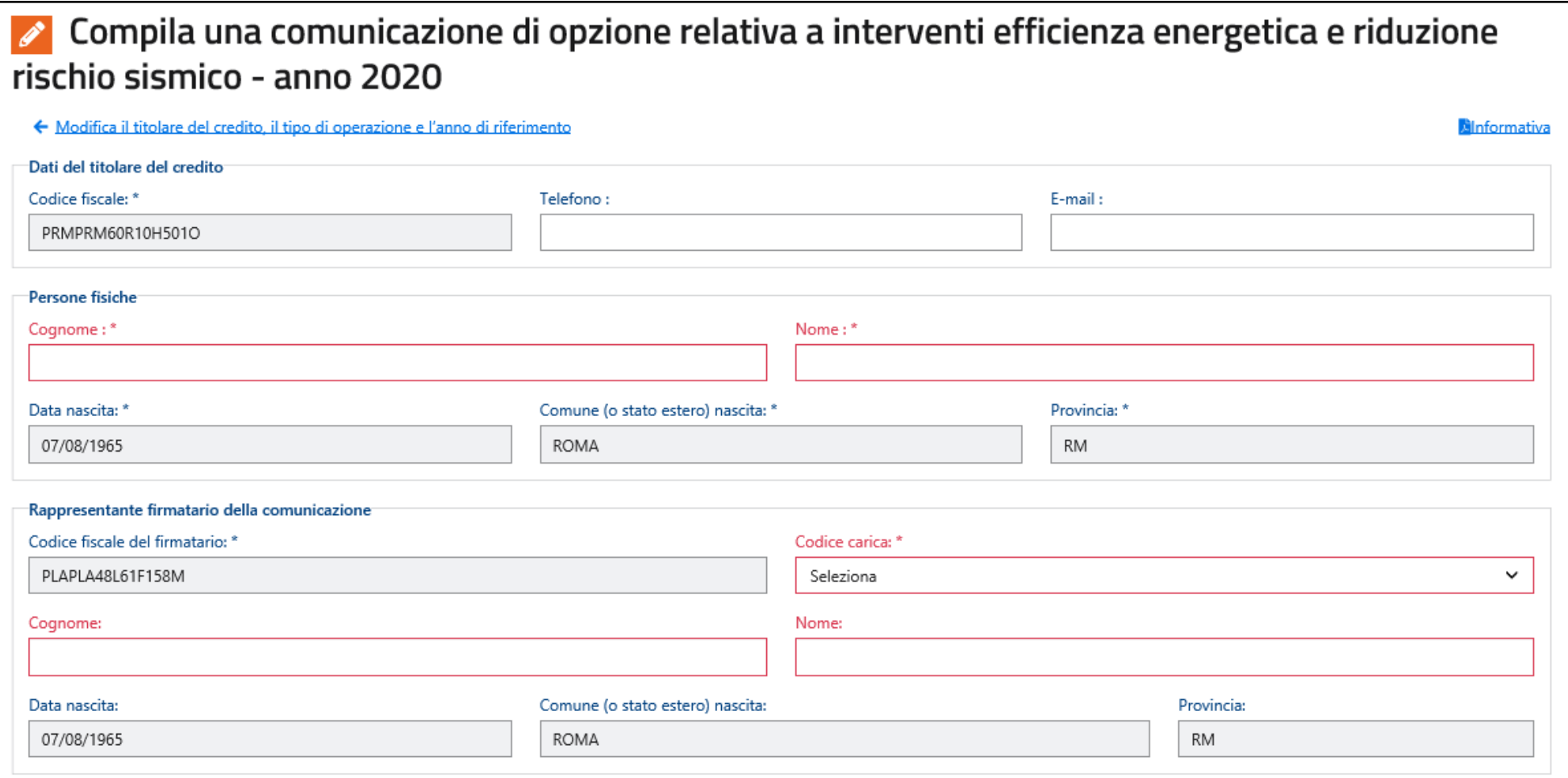

Se il codice fiscale è relativo a un soggetto diverso da una persona fisica, la procedura restituirà la relativa denominazione (non modificabile) e richiederà l'indicazione delle ulteriori informazioni evidenziate nella figura seguente, ivi compreso il titolo (codice carica) in base al quale viene effettuata la comunicazione, da selezionare attraverso l'apposito menu a tendina.

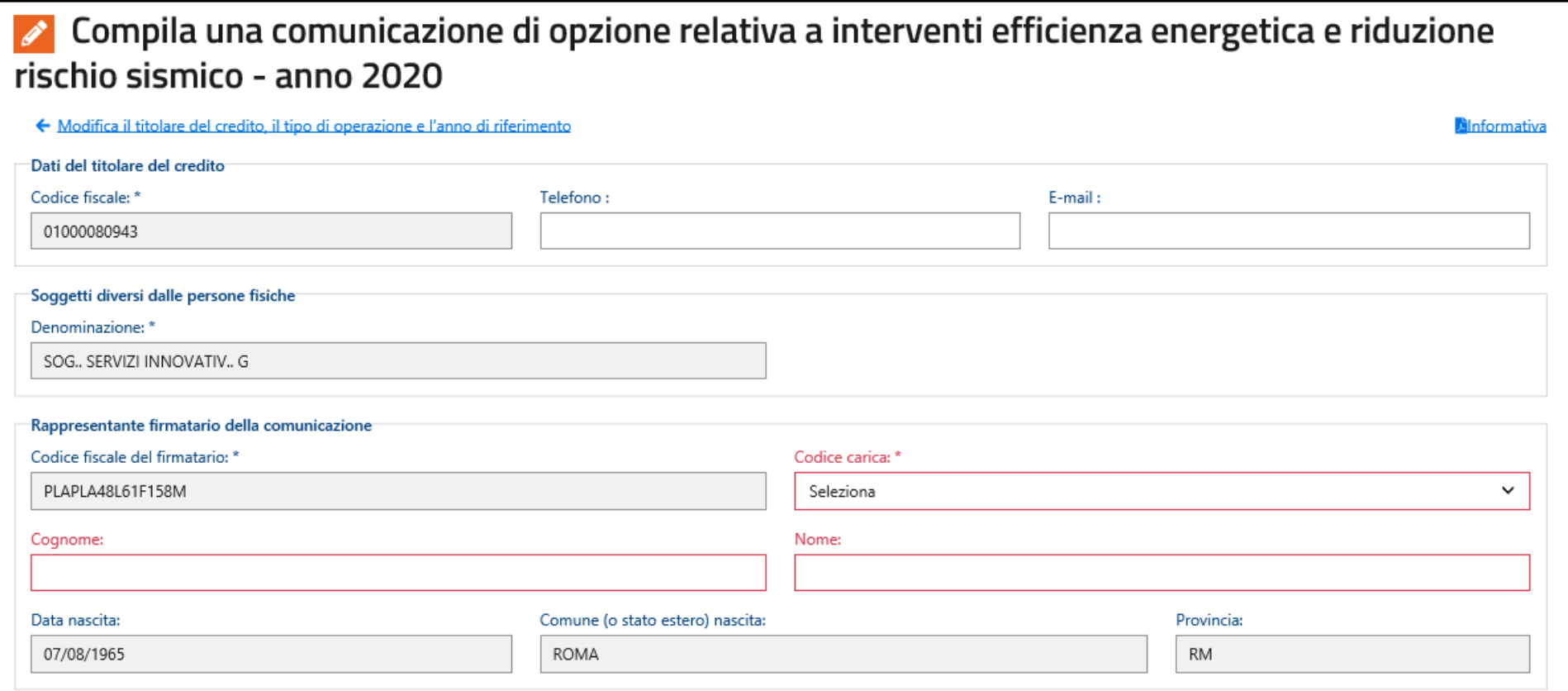

# TIPOLOGIA DI OPZIONE DATI DELL'INTERVENTO (per il quale si ha diritto alla detrazione) DATI CATASTALI DELL'UNITA' IMMOBILIARE (sulla quale è stato realizzato l'intervento)

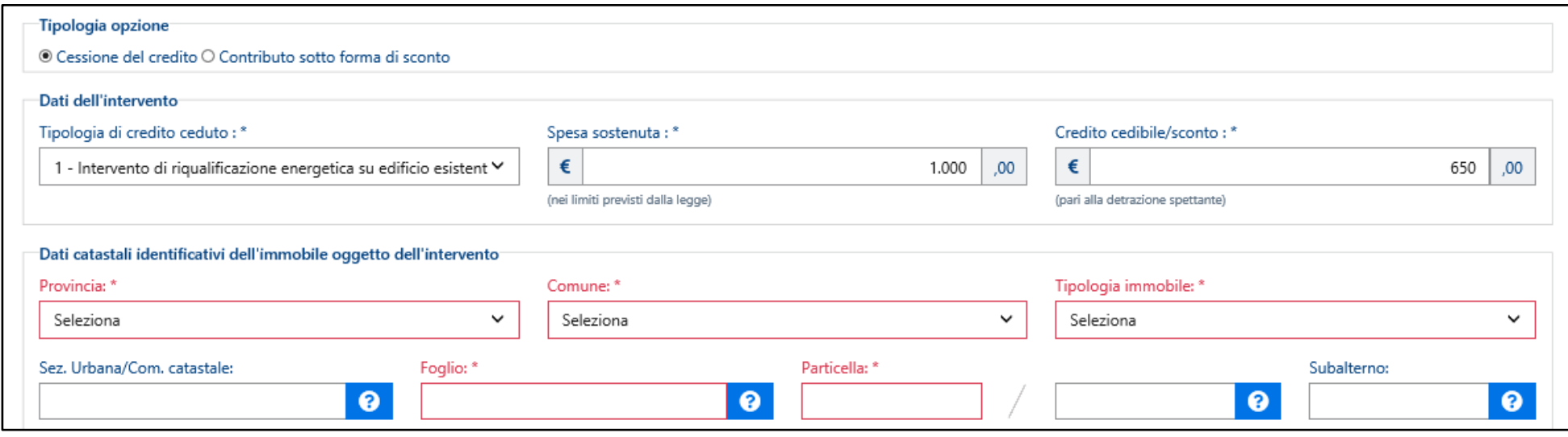

Deve essere anzitutto selezionata la tipologia di opzione (all'attualità, è possibile selezionare solo "Cessione del credito"; diversamente, al termine della compilazione non sarà comunque possibile inviare la comunicazione).

Poi, devono essere indicati i dati dell'intervento agevolato e in particolare:

- la tipologia di intervento (è possibile effettuare una sola selezione, attraverso l'apposito menu a tendina);
- l'ammontare della spesa sostenuta;
- l'importo del credito corrispondente alla detrazione spettante per l'intervento.

Tutti i dati richiesti sono obbligatori.

Infine, devono essere indicati i dati catastali dell'unità immobiliare sulla quale è stato realizzato l'intervento agevolato.

La procedura verifica che l'importo del credito indicato sia pari alla spesa sostenuta moltiplicata per la percentuale di detrazione spettante in relazione alla tipologia di intervento selezionata; nel caso in cui la suddetta condizione non risulti soddisfatta (come nell'esempio seguente), la comunicazione non potrà essere inviata.

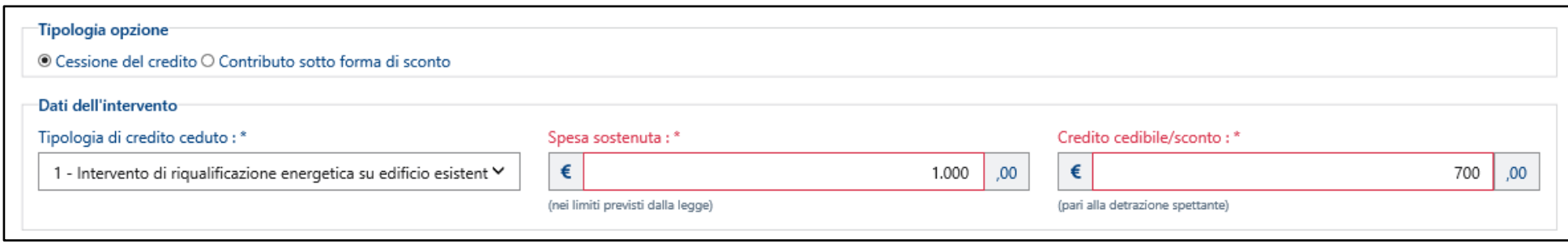

Si precisa che la procedura consente di selezionare solo le tipologie di interventi coerenti con l'opzione indicata, in base alle disposizioni vigenti.

# DATI DEI CESSIONARI/FORNITORI E DEGLI IMPORTI DEI CREDITI CEDUTI

Nella presente sezione è possibile indicare fino a cinque diversi cessionari/fornitori, specificando i relativi dati (tutti obbligatori):

- codice fiscale, cognome e nome / denominazione;
- data dell'operazione (es. la data della cessione);
- tipologia del cessionario (per "fornitore" si intende il soggetto che ha eseguito l'intervento per il quale spetta la detrazione);
- ammontare del credito ceduto.

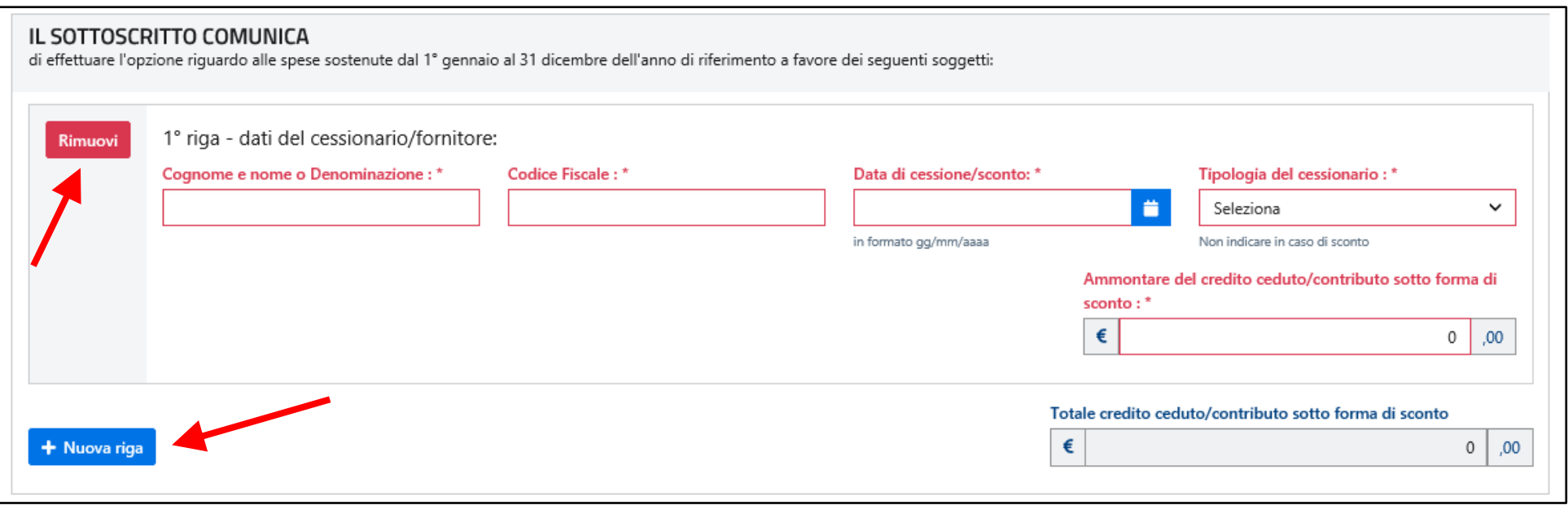

Attraverso il pulsante <sup>+ Nuova riga</sup> è possibile inserire gli eventuali cessionari/fornitori successivi al primo; cliccando sul pulsante

**x** Rimuovi

è possibile cancellare la riga e il relativo contenuto.

Nel caso in cui fosse necessario comunicare più di cinque cessionari/fornitori, occorrerà compilare e inviare diverse comunicazioni, suddividendo opportunamente i dati degli importi della spesa e della relativa detrazione, indicati nell'apposita sezione precedentemente descritta.

La procedura verifica che la somma dei crediti ceduti non sia maggiore dell'importo della detrazione (credito cedibile) precedentemente indicato e – in caso negativo – la comunicazione non potrà essere inviata (nell'esempio seguente i dati sono corretti).

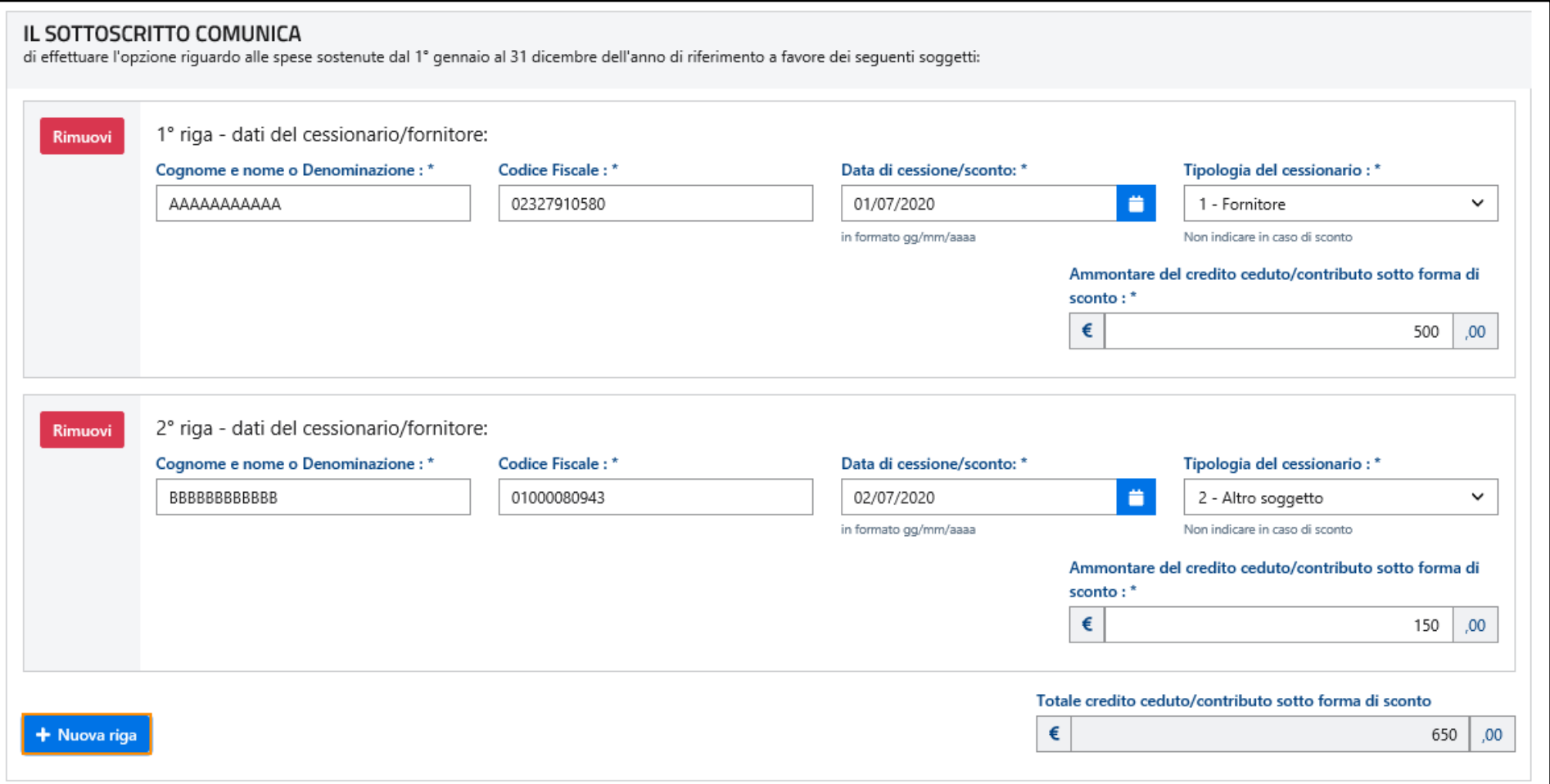

#### COMPLETAMENTO E INVIO DELLA COMUNICAZIONE

Per completare la compilazione della comunicazione, è necessario:

- solo in caso di cessione a istituti di credito e intermediari finanziari, dichiarare che nell'anno precedente a quello di sostenimento della spesa il cedente ricadeva nella c.d. NO TAX AREA, spuntando la relativa casella. Altrimenti, tale casella non deve essere compilata (e infatti non è obbligatoria);
- autorizzare l'Agenzia delle Entrate a rendere visibili i dati anagrafici del cedente ai cessionari/fornitori indicati, spuntando la relativa casella. L'autorizzazione è obbligatoria affinché i cessionari/fornitori possano verificare la correttezza della comunicazione e confermare l'accettazione la cessione del credito;
- spuntare la casella "Firma", per confermare la "sottoscrizione" della comunicazione.

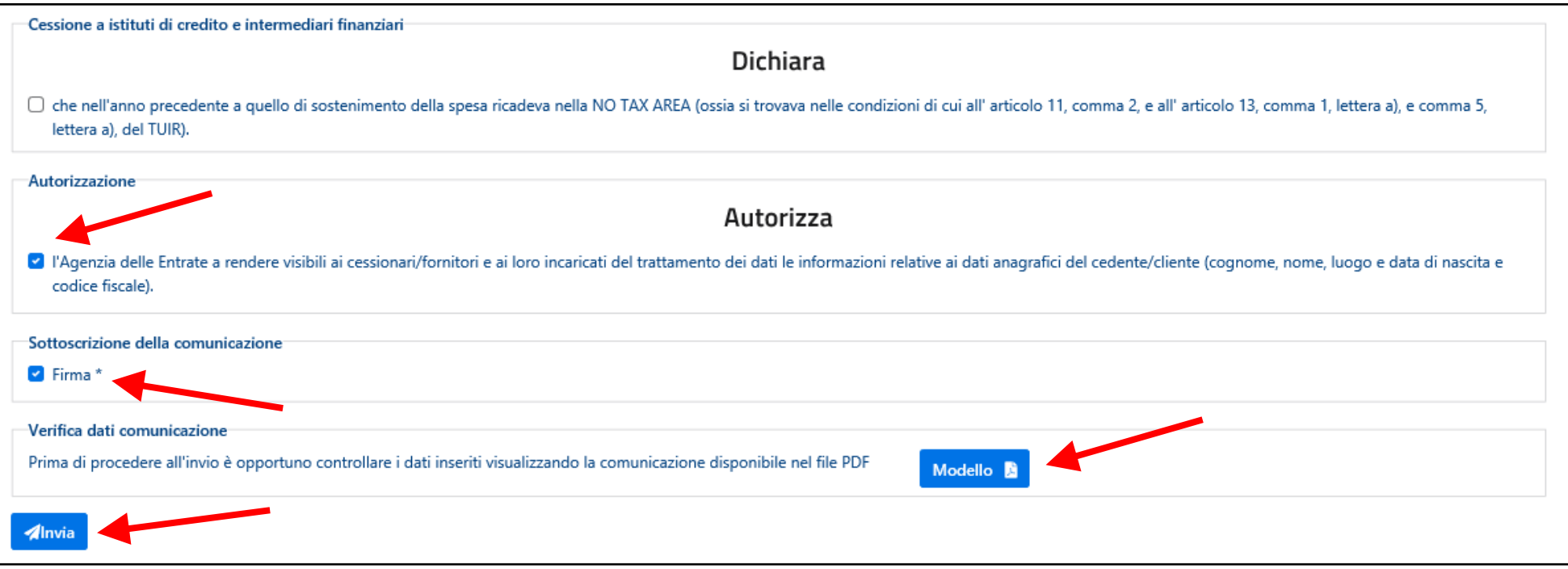

Prima di inviare la comunicazione, si consiglia di verificare la correttezza del contenuto, scaricando il relativo modello compilato in

formato PDF, cliccando sul pulsante **Modello A** posto in basso a destra.

In tale occasione, la procedura verificherà anche la presenza di eventuali errori formali di compilazione e – in caso positivo – non consentirà l'invio della comunicazione, segnalando gli errori all'inizio della pagina *web*, come nell'esempio di seguito riportato.

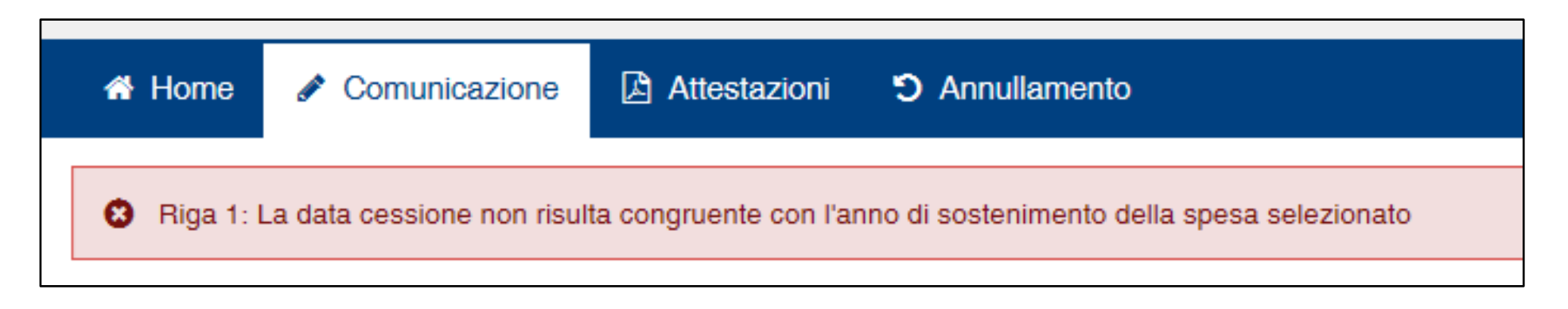

In assenza di errori, cliccando sul pulsante **della la prossibile** inviare la comunicazione all'Agenzia delle Entrate, inserendo il codice PIN nella finestra di dialogo che apparirà e confermando l'invio cliccando sul relativo pulsante. Il codice PIN non è richiesto se l'accesso è stato effettuato tramite SPID (sistema pubblico di identità digitale).

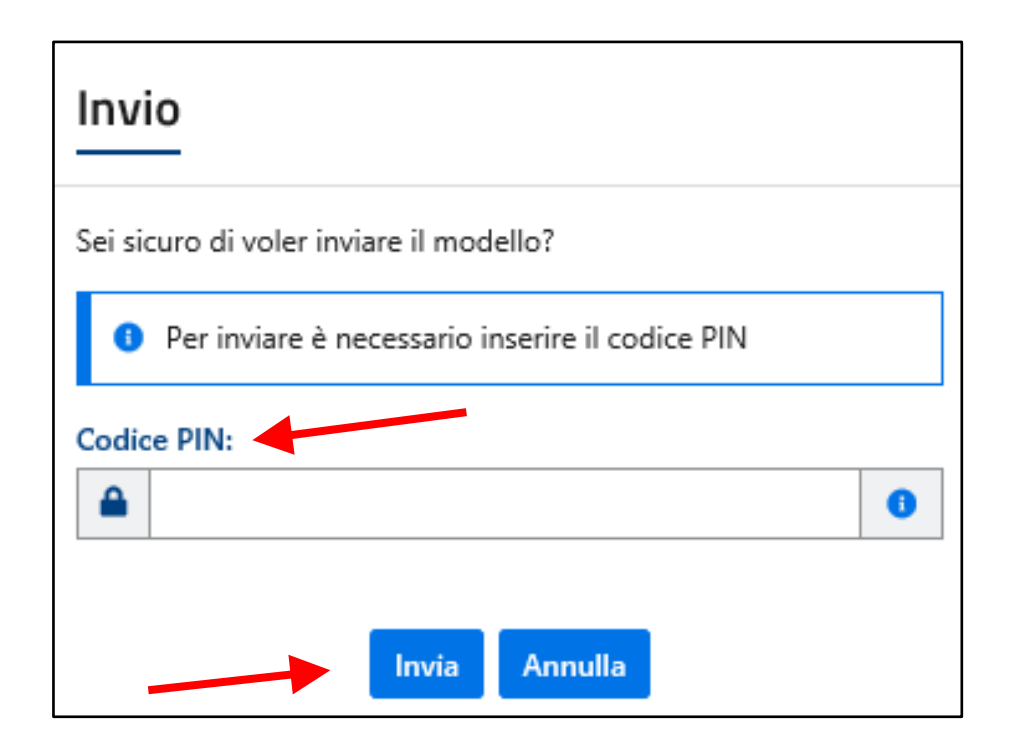

Se l'operazione di invio si conclude senza errori, la procedura conferma la ricezione della comunicazione, indicando il relativo numero di protocollo, da conservare per successive consultazioni, ovvero per richiedere l'annullamento della comunicazione stessa.

In particolare, nella schermata che apparirà, sarà possibile scaricare in formato PDF e stampare:

- l'attestazione di avvenuta trasmissione della comunicazione;
- la comunicazione inviata.

Inoltre, attraverso l'apposito collegamento (indicato dalla freccia di colore rosso) è possibile passare alla sotto-area "Attestazioni".

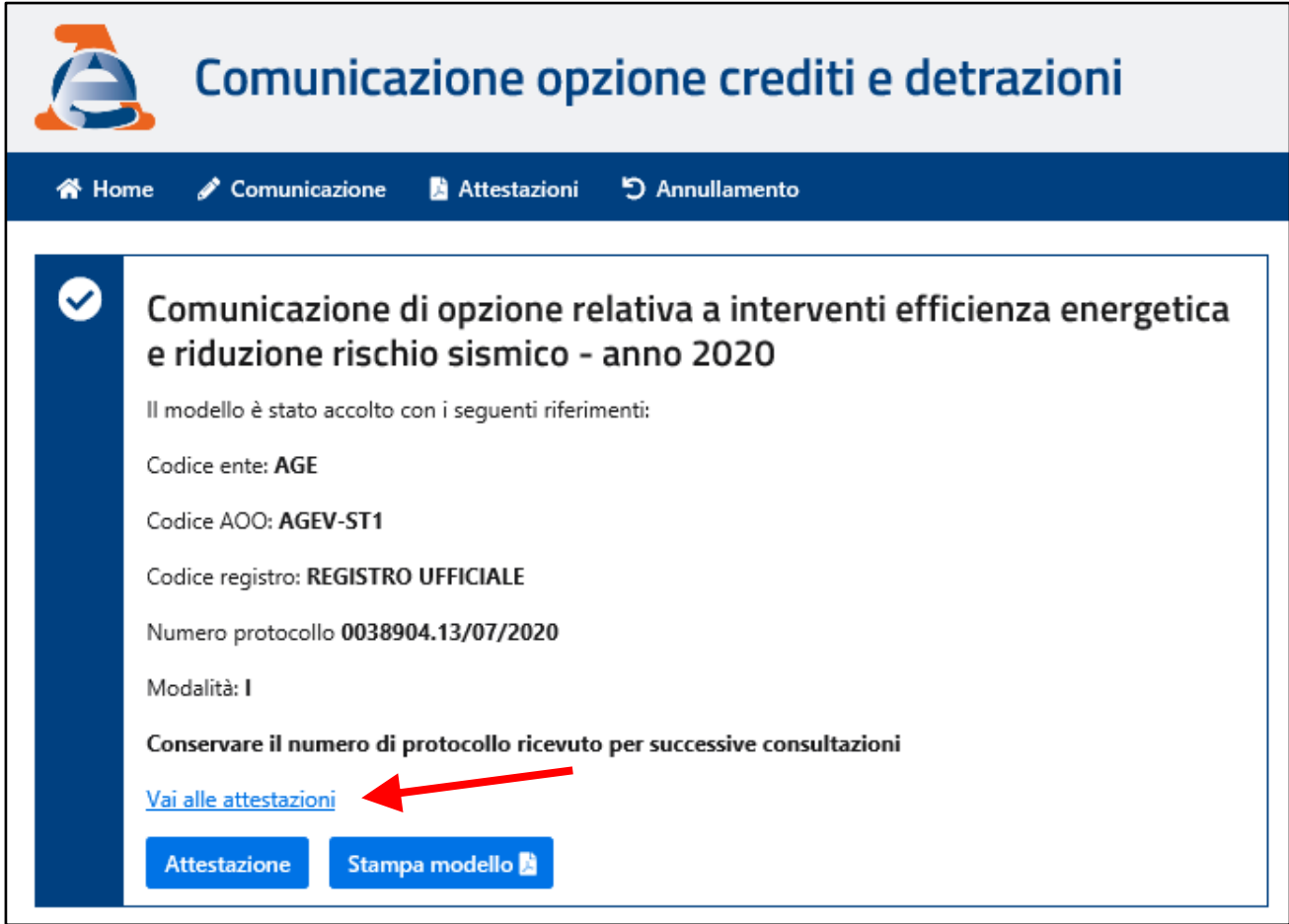

Di seguito un esempio dell'attestazione di avvenuta trasmissione della comunicazione:

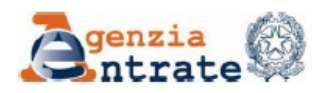

#### **COMUNICAZIONE DELL'OPZIONE RELATIVA AGLI INTERVENTI DI** EFFICIENZA ENERGETICA E RIDUZIONE DEL RISCHIO SISMICO EFFETTUATI SU SINGOLE UNITÀ IMMOBILIARI

In data 13/07/2020 alle ore 00:43 è stato correttamente inviato il modello con protocollo AGE.AGEV-ST1.REGISTRO UFFICIALE.0038904.13/07/2020-I Protocollo da inserire per successive consultazioni/operazioni: 0038904.13/07/2020

Riepilogo principali dati inseriti:

Richiedente: PLAPLA48L61F158M

Tipo documento: Comunicazione

Tipologia intervento: Intervento di riqualificazione energetica su edificio esistente (detrazione del 65%) Anno di riferimento: 2020 Tipologia di opzione: Cessione del credito Totale spesa:  $\epsilon$ 1.000,00 Importo detrazione:  $\epsilon$ 650,00

Cessionari/Fornitori:

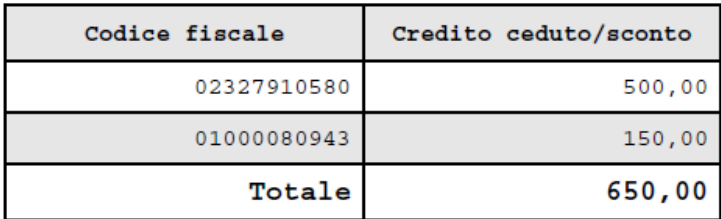

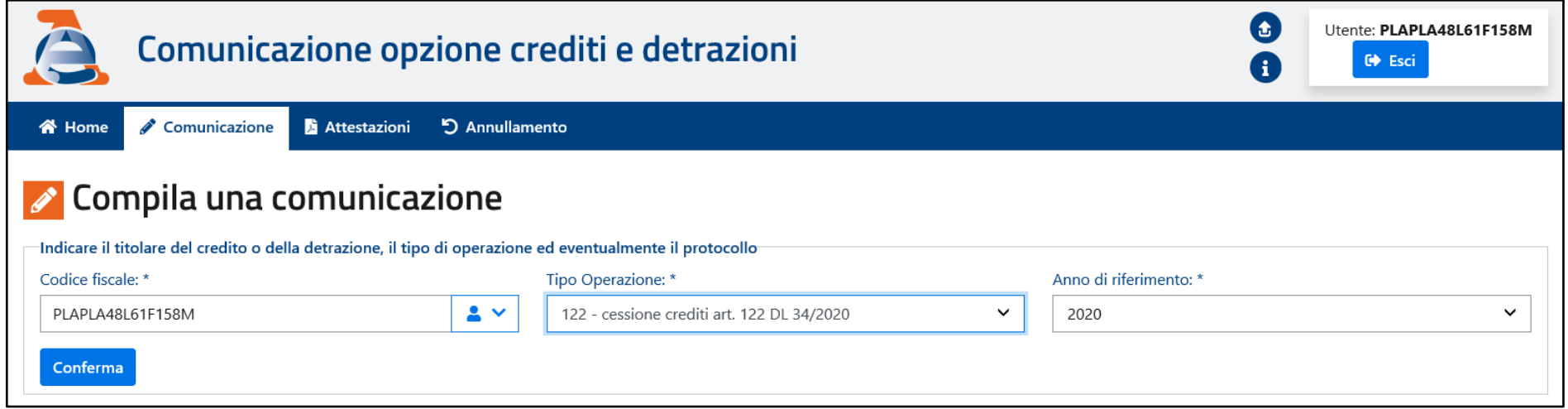

Nel caso in cui si volessero modificare i dati preliminari indicati nella figura precedente, è possibile cliccare sul collegamento presente nella schermata successiva (in alto a sinistra, indicato dalla freccia rossa), per essere reindirizzati alla pagina precedente.

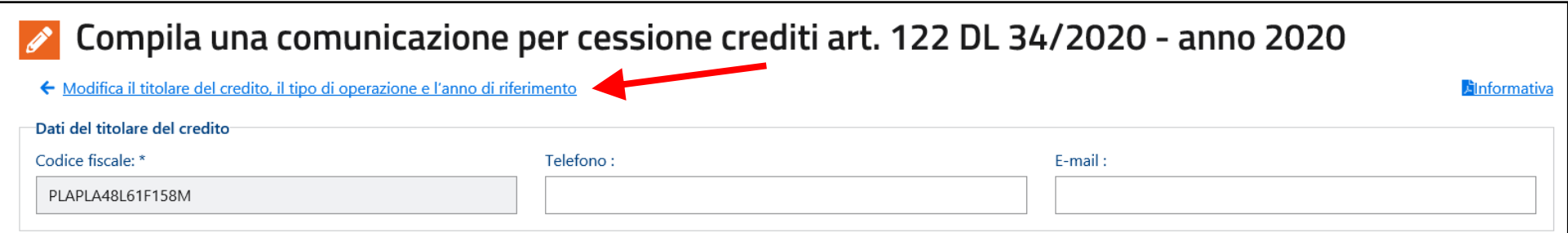

# DATI DEL TITOLARE DEL CREDITO

Se il codice fiscale del titolare del credito ceduto è relativo a un soggetto diverso da una persona fisica, ovvero a una persona fisica non corrispondente all'utente, la procedura richiederà anche l'indicazione del "Codice carica", selezionabile dal menu a tendina riportato nella figura seguente.

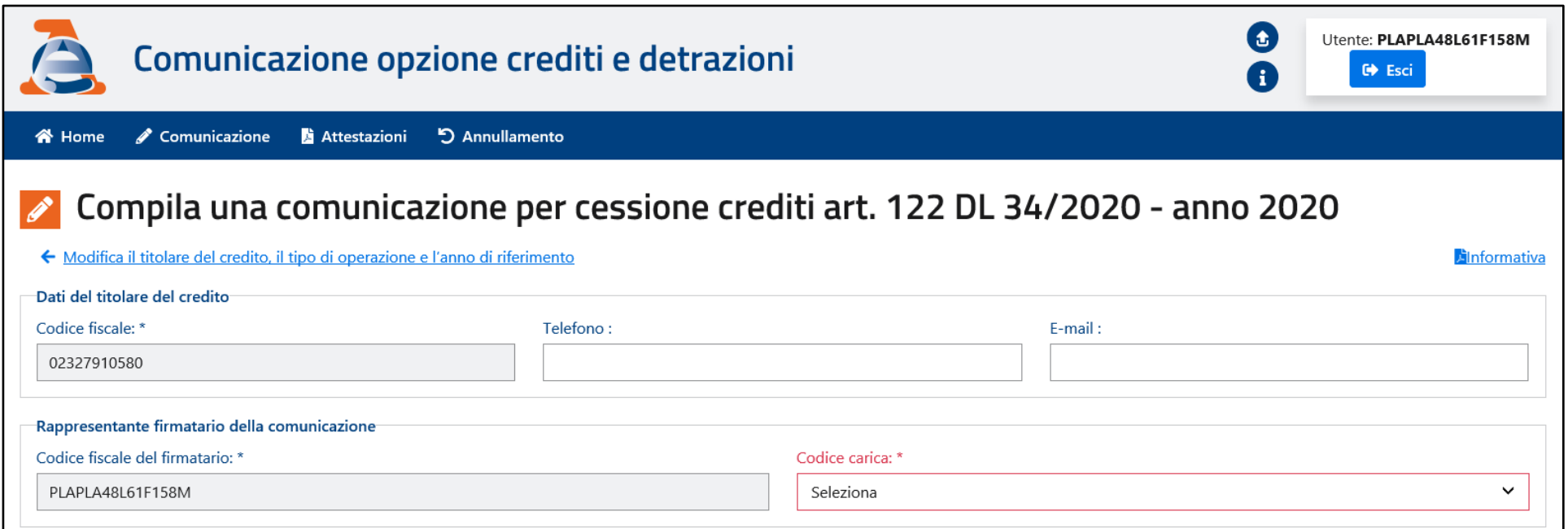

Si precisa che i recapiti (e-mail e telefono) non sono obbligatori, ma si consiglia di indicarli per eventuali future comunicazioni.

# DATI RELATIVI AL CREDITO

Deve essere anzitutto indicata la "Tipologia di credito ceduto", tra una delle seguenti voci del relativo menu a tendina:

- 1 Credito canoni locazione botteghe e negozi marzo 2020 (art. 65 decreto-legge n. 18 del 2020);
- 2A Credito canoni locazione immobili non abitativi e affitto d'azienda (art. 28 decreto-legge n. 34 del 2020) Locazione/Affitto;
- 2B Credito canoni locazione immobili non abitativi e affitto d'azienda (art. 28 decreto-legge n. 34 del 2020) Leasing;
- 2C Credito canoni locazione immobili non abitativi e affitto d'azienda (art. 28 decreto-legge n. 34 del 2020) Concessione;

2D - Credito canoni locazione immobili non abitativi e affitto d'azienda (art. 28 decreto-legge n. 34 del 2020) – Contratto di servizi a prestazioni complesse;

2E - Credito canoni locazione immobili non abitativi e affitto d'azienda (art. 28 decreto-legge n. 34 del 2020) – Affitto d'azienda.

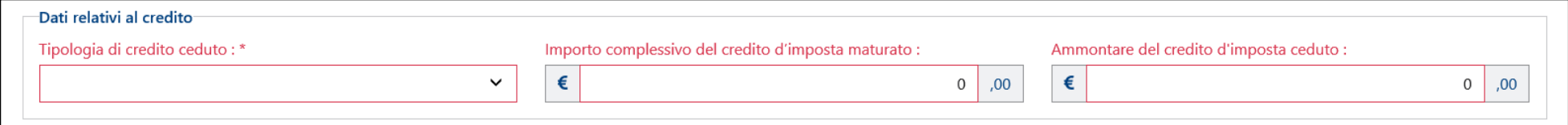

E' possibile effettuare una sola scelta.

Per il credito di tipo "1" la sezione resta come quella indicata in figura e pertanto devono essere indicati solo l'importo del credito maturato e l'ammontare del credito ceduto, che può anche essere inferiore (ma non superiore) al credito maturato, in caso di cessione parziale.

Per gli altri crediti, invece, devono anche essere indicati gli importi dei crediti d'imposta relativi ai singoli mesi (da marzo a maggio 2020, oppure da aprile a giugno 2020) ai quali si riferiscono i canoni di locazione degli immobili che danno diritto ai crediti stessi.

In tale eventualità, la procedura calcolerà automaticamente l'importo complessivo del credito maturato e quindi l'utente dovrà poi indicare solo l'ammontare del credito d'imposta ceduto (pari o inferiore al credito maturato).

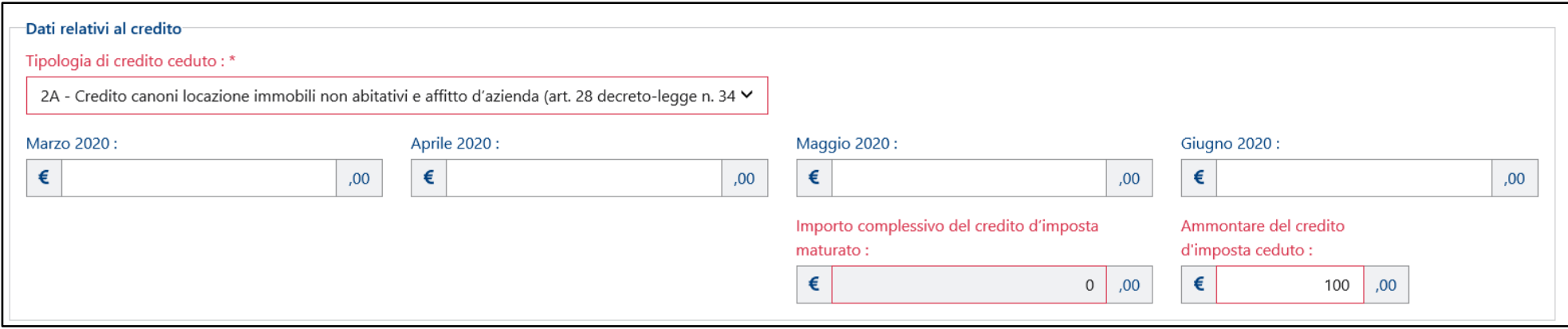

# ESTREMI DI REGISTRAZIONE DEI CONTRATTI

In questa sezione devono essere indicati gli estremi di registrazione dei contratti a cui si riferiscono i canoni che danno diritto al credito d'imposta.

A tal fine, è necessario cliccare sul pulsante <sup>+ Aggiungi</sup> indicato dalla freccia di colore rosso nella figura seguente.

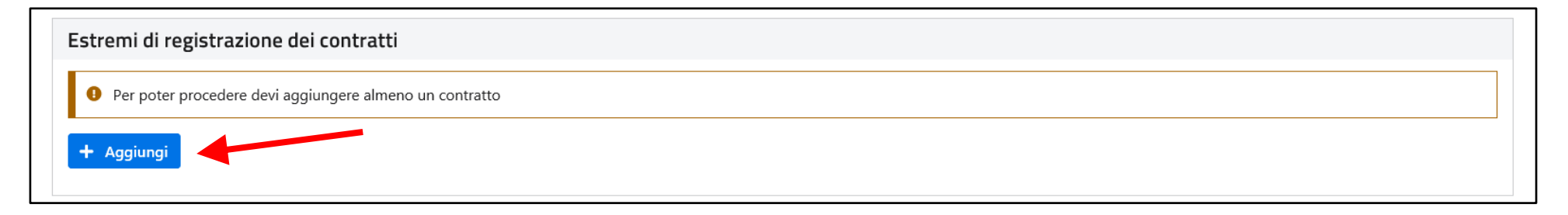

Per i contratti di tipo "1" e "2A", se il titolare del credito corrisponde all'utente connesso, la procedura propone la lista dei contratti attivi in cui tale soggetto risulti come unico conduttore, come nell'esempio seguente.

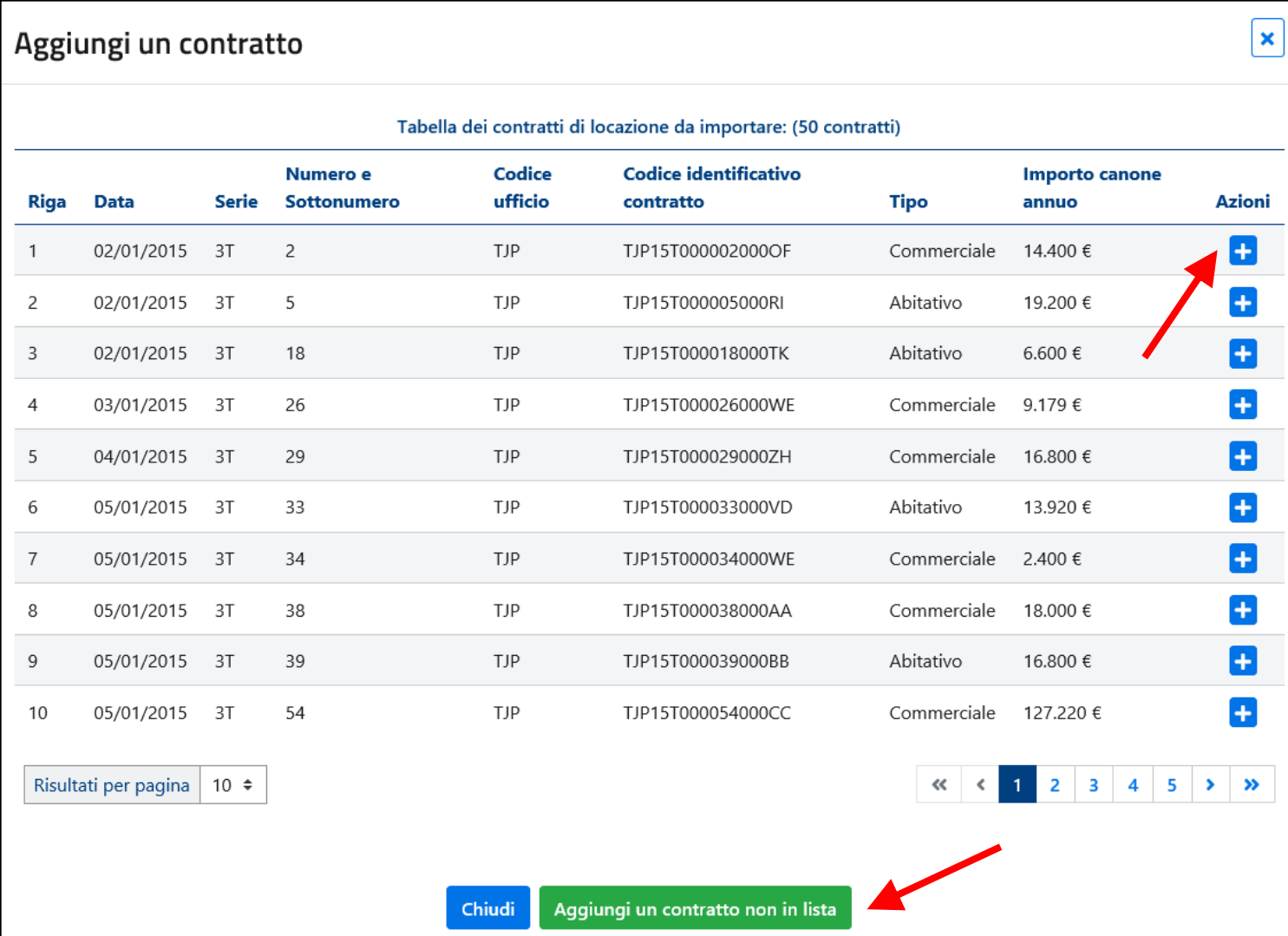

Attraverso il pulsante  $\left| \frac{1}{n} \right|$  è possibile aggiungere il contratto all'elenco. Il risultato sarà simile alla figura seguente.

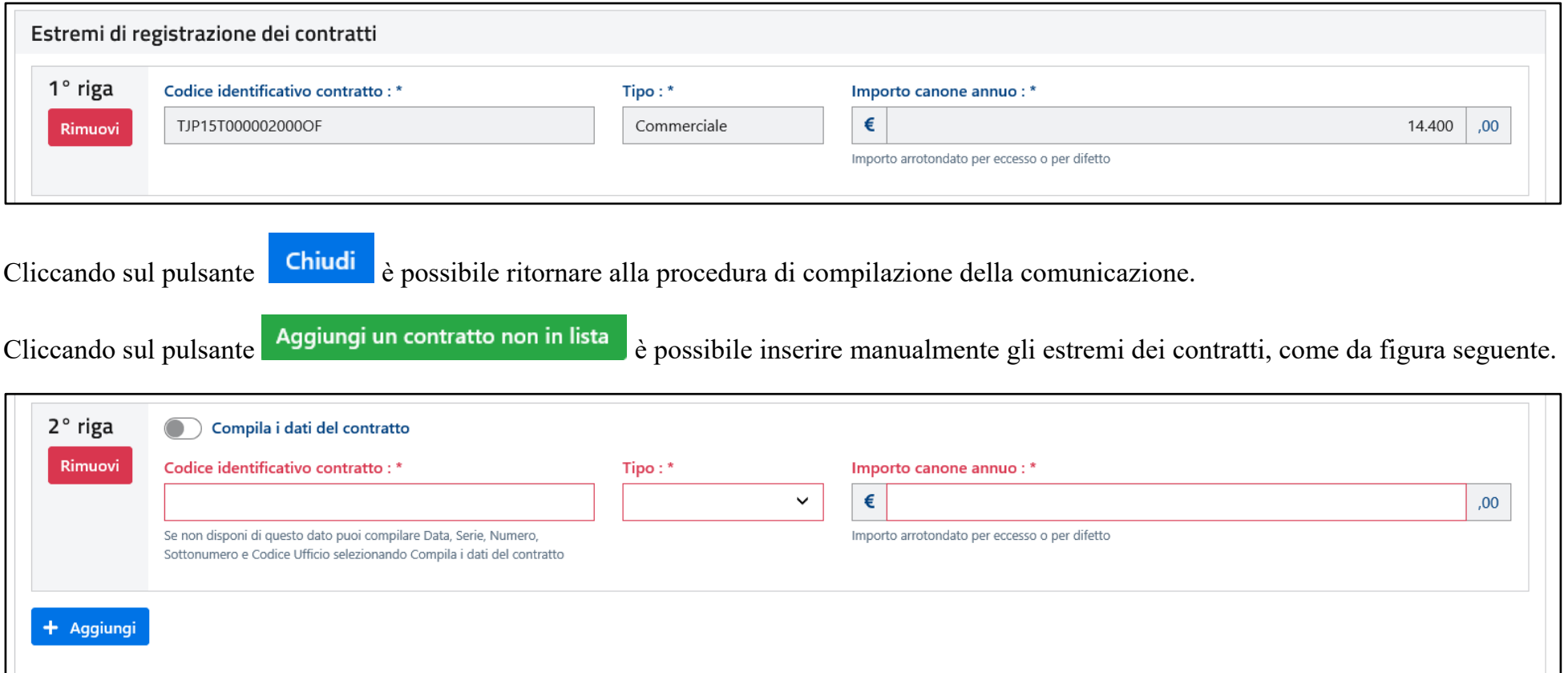

La procedura di inserimento manuale deve essere utilizzata per indicare gli estremi dei contratti diversi da quelli proposti, ovvero per i tipi di contratto diversi da "1" e "2A".

Inoltre, tale procedura deve essere utilizzata nel caso in cui l'importo del canone annuo del contratto proposto non corrisponda a quello attuale. In tale eventualità, pertanto, sarà necessario compilare manualmente la sezione, ivi compreso l'importo del canone annuo aggiornato.

Nella procedura di inserimento manuale degli estremi di registrazione dei contratti, è possibile indicare:

- il codice identificativo del contratto (se disponibile), il tipo di immobile dall'apposito menu a tendina (Abitativo, Commerciale, Terreno) e l'importo del canone annuo;
- oppure, modificando la posizione dell'apposito selettore indicato nella figura seguente dalla freccia di colore rosso:
	- o la data, la serie (dal menu a tendina) e il numero di registrazione (e l'eventuale sottonumero);
	- o il codice dell'ufficio presso il quale è stato registrato il contratto;
	- o il tipo di immobile dal menu a tendina (Abitativo, Commerciale, Terreno) e l'importo del canone annuo.

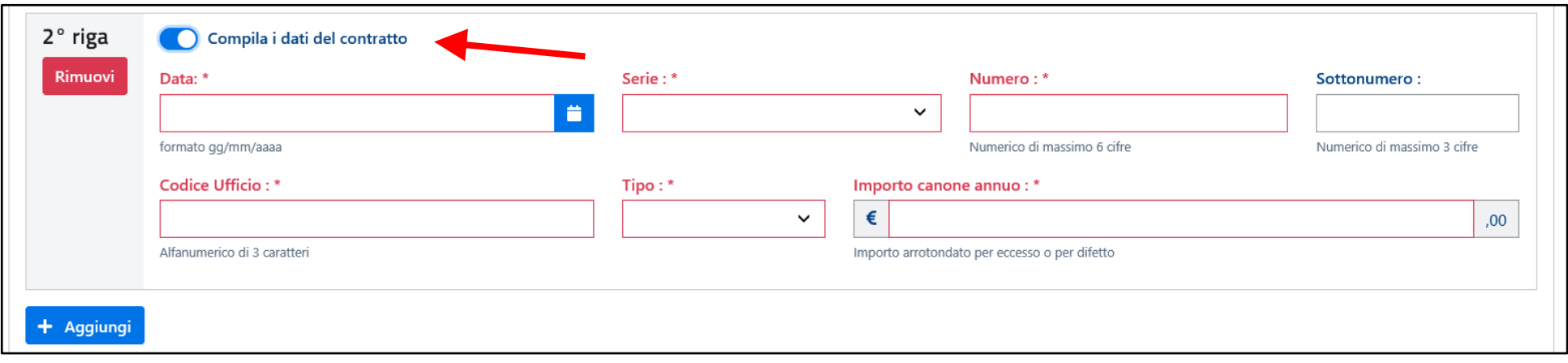

Attraverso gli appositi pulsanti <sup>+</sup> Aggiungi e Rimuovi è possibile, rispettivamente, aggiungere o rimuovere le righe nella sezione.

Nel caso in cui fosse necessario indicare più di dieci contratti, occorrerà compilare e inviare diverse comunicazioni, suddividendo opportunamente i dati degli importi dei crediti maturati e ceduti e dei relativi cessionari.

## DATI DEI CESSIONARI E DEI CREDITI CEDUTI

Nella presente sezione è possibile indicare fino a dieci diversi cessionari, specificando i seguenti dati (tutti obbligatori):

- codice fiscale;
- data della cessione del credito;
- ammontare del credito ceduto.

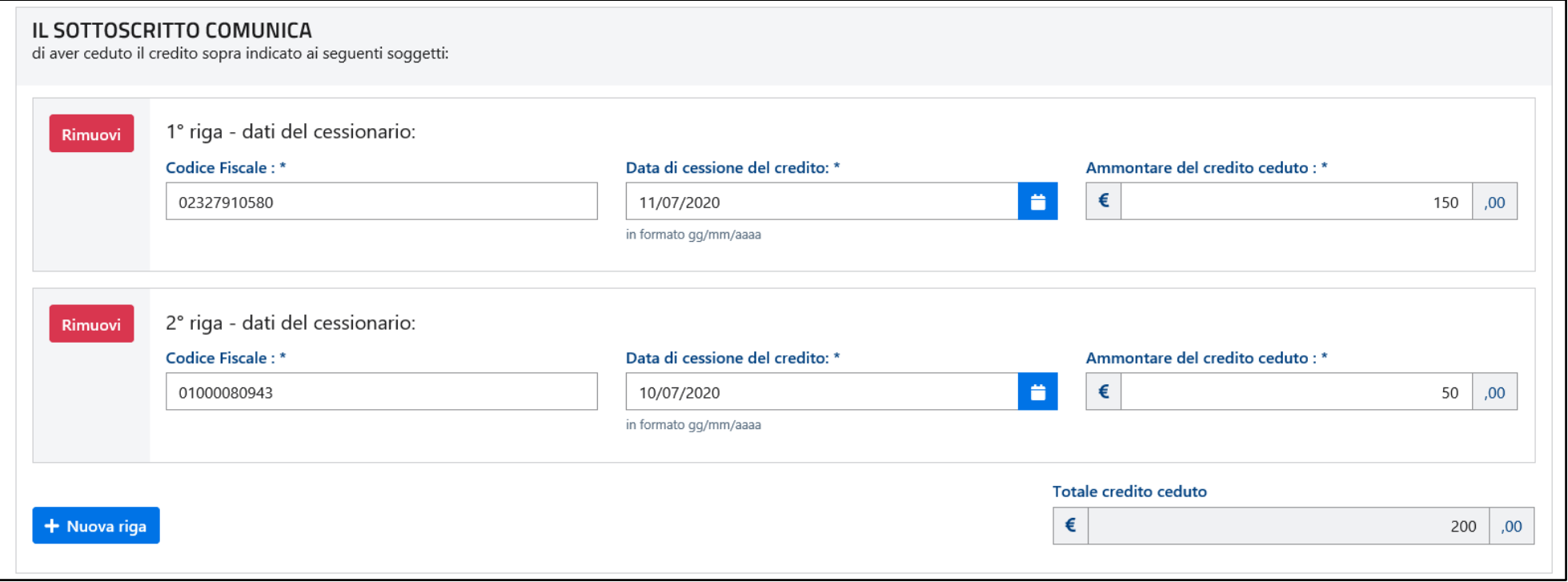

Attraverso gli appositi pulsanti **+ Nuova riga** e Rimuovi è possibile, rispettivamente, aggiungere o rimuovere le righe nella sezione.

La procedura verifica che la somma dei crediti ceduti non sia maggiore dell'importo complessivo del credito ceduto precedentemente indicato e – in caso negativo – la comunicazione non potrà essere inviata (nell'esempio i dati sono corretti).

## COMPLETAMENTO E INVIO DELLA COMUNICAZIONE

Per completare la compilazione della comunicazione, è necessario:

- autorizzare l'Agenzia delle Entrate a rendere visibili i dati anagrafici del cedente ai cessionari indicati, spuntando la relativa casella. L'autorizzazione è obbligatoria affinché i cessionari possano verificare la correttezza della comunicazione e confermare l'accettazione la cessione del credito;
- spuntare la casella "Firma", per confermare la "sottoscrizione" della comunicazione.

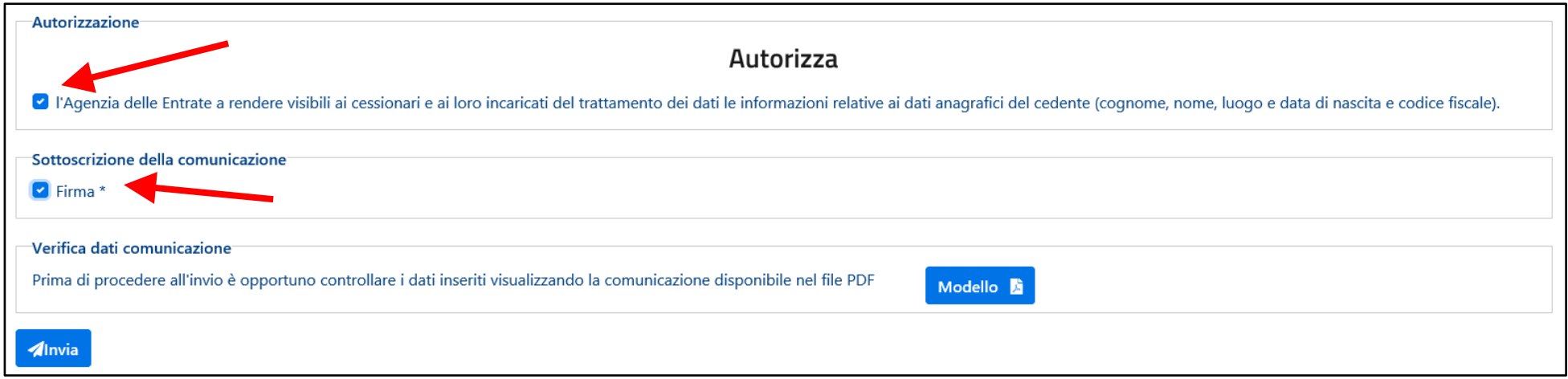

Prima di inviare la comunicazione, si consiglia di verificare la correttezza del contenuto, scaricando il relativo modello compilato in

formato PDF, cliccando sul pulsante **Modello P** posto in basso a destra.

In tale occasione, la procedura verificherà anche la presenza di eventuali errori formali di compilazione e – in caso positivo – non consentirà l'invio della comunicazione, segnalando gli errori all'inizio della pagina *web*, come nell'esempio di seguito riportato.

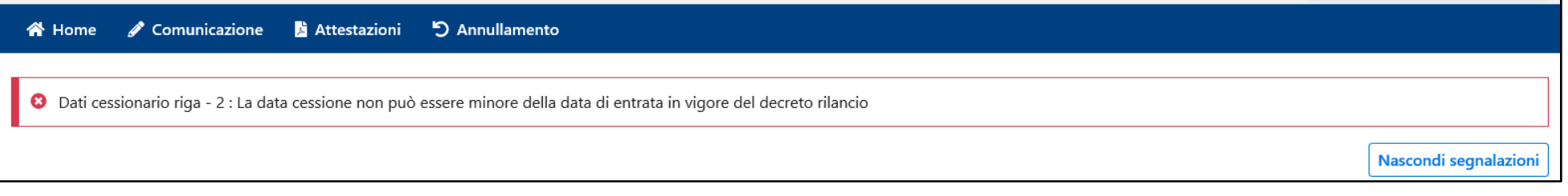

In assenza di errori, cliccando sul pulsante de la possibile inviare la comunicazione all'Agenzia delle Entrate, inserendo il codice PIN nella finestra di dialogo che apparirà e confermando l'invio cliccando sul relativo pulsante. Il codice PIN non è richiesto se l'accesso è stato effettuato tramite SPID (sistema pubblico di identità digitale).

Si fa presente che le comunicazioni relative all'opzione "122 – cessione credito art. 122 DL 34/2020" possono essere annullate solo entro lo stesso giorno in cui sono state inviate, in quanto il giorno successivo i relativi dati sono già resi disponibili per i cessionari.

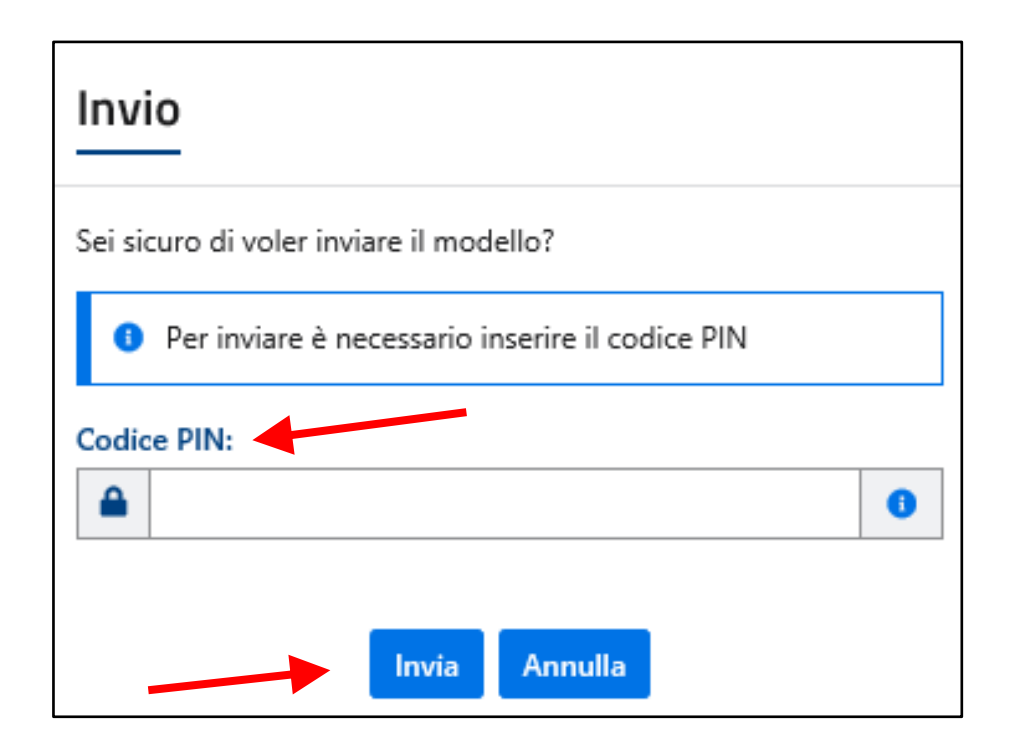

Se l'operazione di invio si conclude senza errori, la procedura conferma la ricezione della comunicazione, indicando il relativo numero di protocollo, da conservare per successive consultazioni, ovvero per richiedere l'annullamento della comunicazione stessa.

In particolare, nella schermata che apparirà, sarà possibile scaricare in formato PDF e stampare:

- l'attestazione di avvenuta trasmissione della comunicazione;
- la comunicazione inviata.

Inoltre, attraverso l'apposito collegamento (indicato dalla freccia di colore rosso) è possibile passare alla sotto-area "Attestazioni".

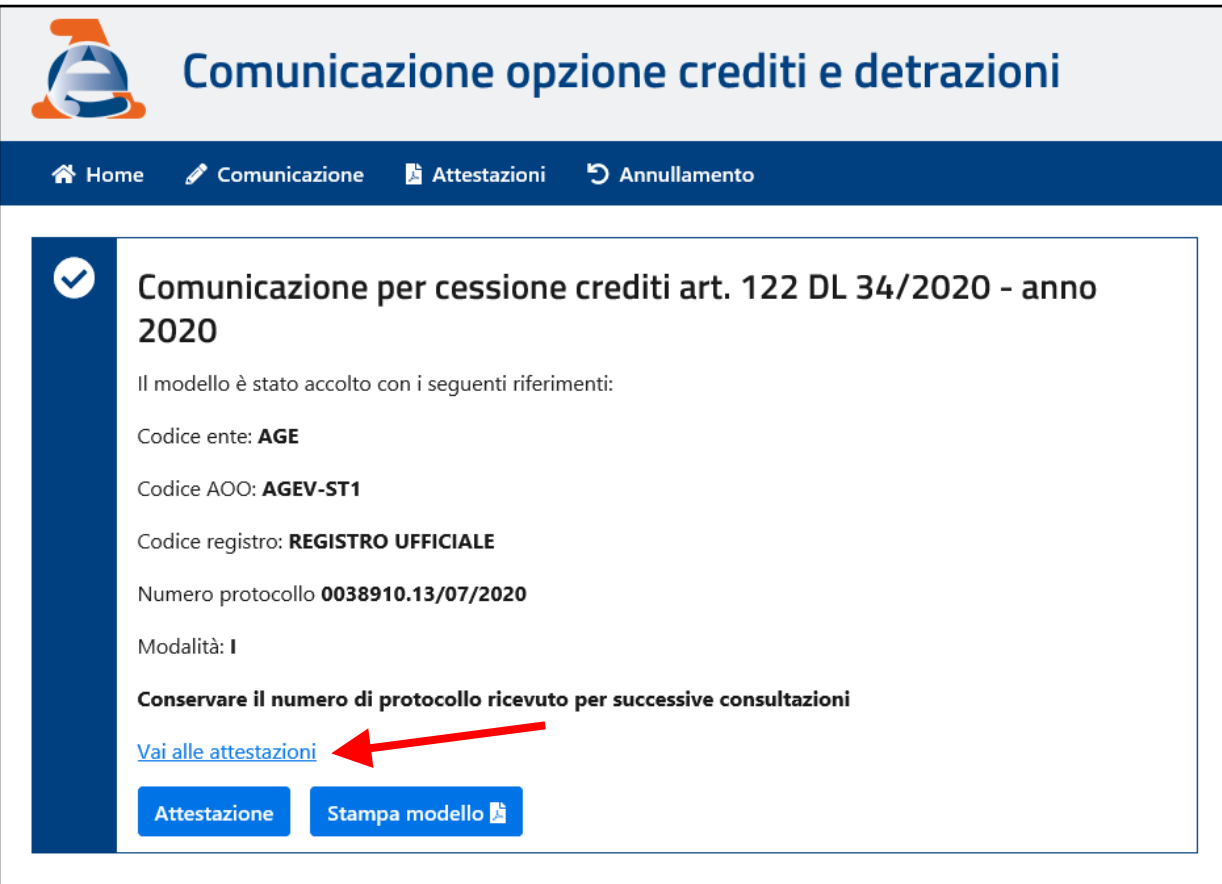

Di seguito un esempio dell'attestazione di avvenuta trasmissione della comunicazione:

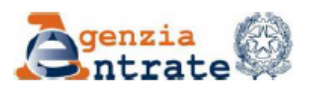

#### **COMUNICAZIONE DELLA CESSIONE DEI CREDITI D'IMPOSTA** RICONOSCIUTI PER FRONTEGGIARE L'EMERGENZA DA COVID-19 (art.122 decreto-legge n.34 del 2020)

In data 13/07/2020 alle ore 02:29 è stato correttamente inviato il modello con protocollo AGE.AGEV-ST1.REGISTRO UFFICIALE.0038910.13/07/2020-I Protocollo da inserire per successive consultazioni/operazioni: 0038910.13/07/2020

Riepilogo principali dati inseriti:

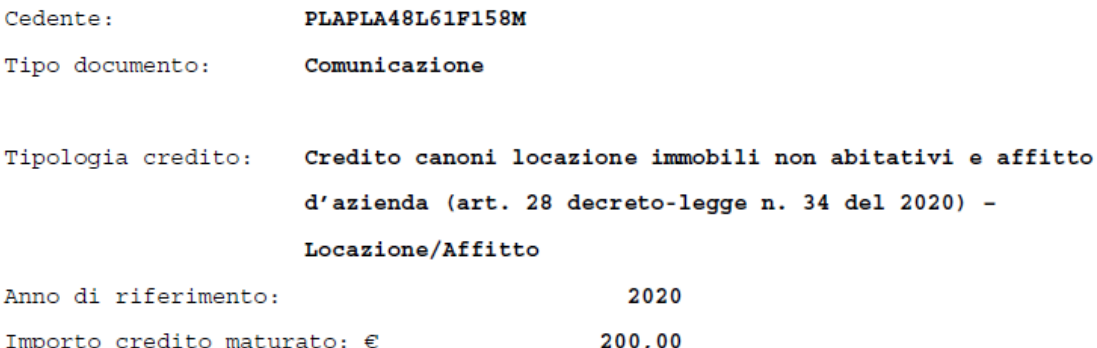

Cessionari:

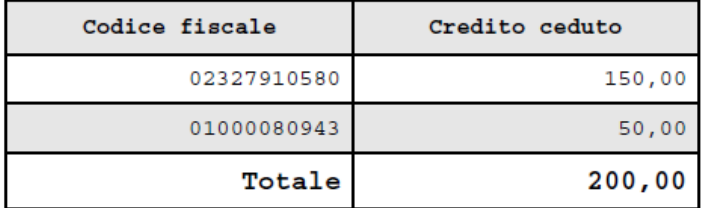

#### **2) Attestazioni**

Attraverso questa sotto-area della procedura, è possibile ricercare le comunicazioni già inviate e scaricare in formato PDF le relative attestazioni e il modello di comunicazione inviata.

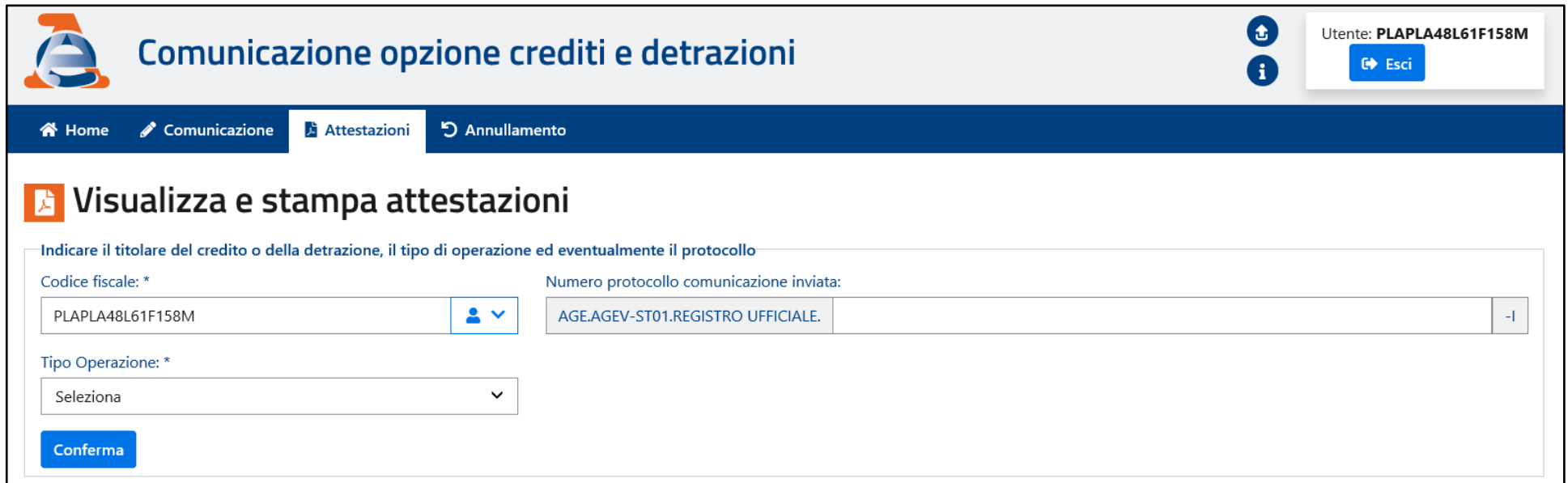

Ai fini della ricerca, è necessario indicare almeno il codice fiscale del soggetto che ha ceduto il credito (per consultare tutte le comunicazioni o richieste di annullamento riferibili a tale soggetto) ed eventualmente il numero di protocollo di invio e il tipo di operazione, per consultare una specifica comunicazione o richiesta di annullamento.

Cliccando sul pulsante è possibile visualizzare il risultato della ricerca, come nell'esempio seguente.

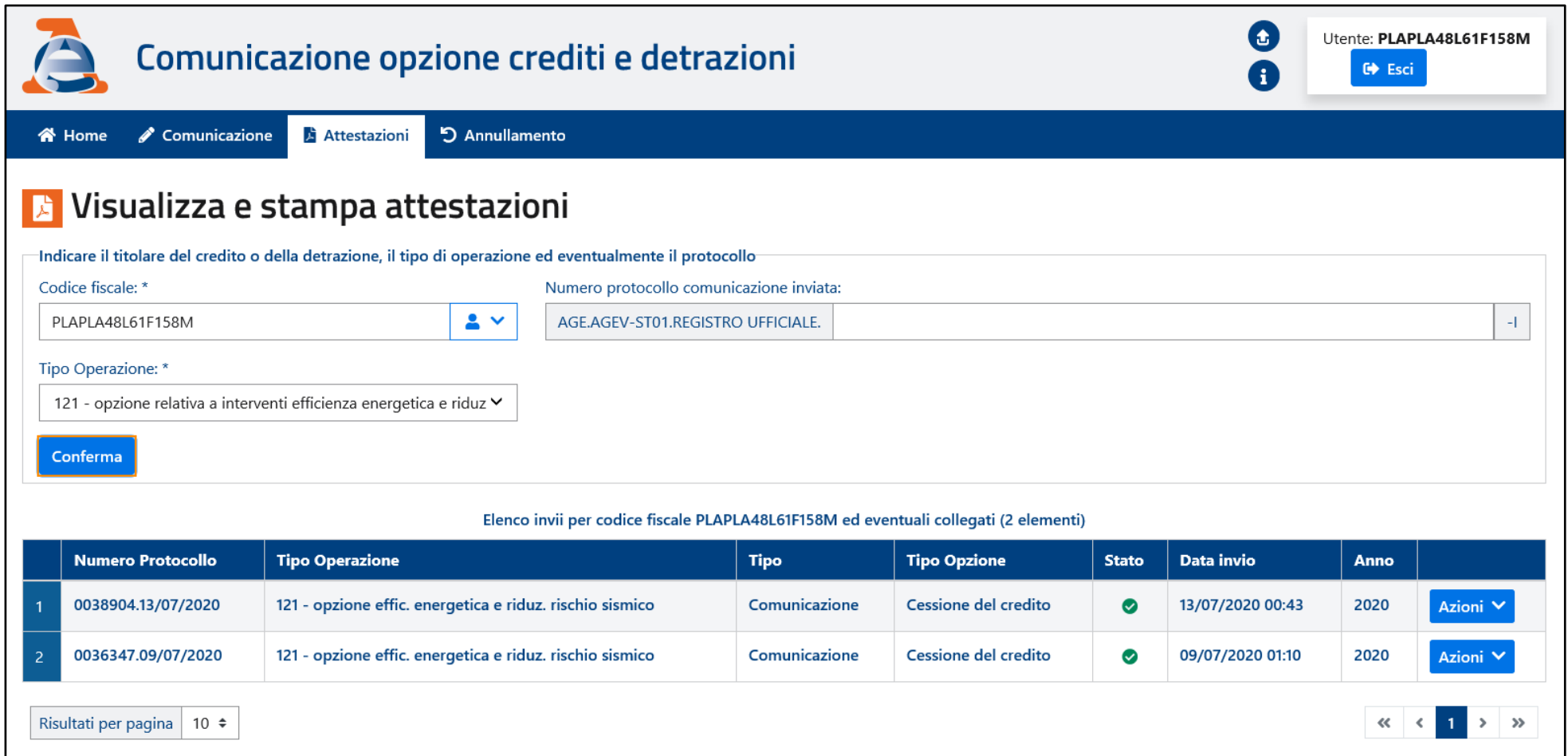

L'elenco delle operazioni indica, tra l'altro, il relativo numero di protocollo, il tipo di operazione e di opzione, nonché lo "stato" dell'operazione stessa.

Le eventuali comunicazioni annullate successivamente all'invio sono contrassegnate dallo "stato"  $\bigcirc$ .

Le operazioni eseguibili sono accessibili cliccando sul pulsante **Azioni Y** (stampa attestazione/modello e richiesta di annullamento).

#### **3) Annullamento**

Attraverso questa sotto-area della procedura, è possibile individuare e richiedere l'annullamento delle comunicazioni già inviate, se consentito.

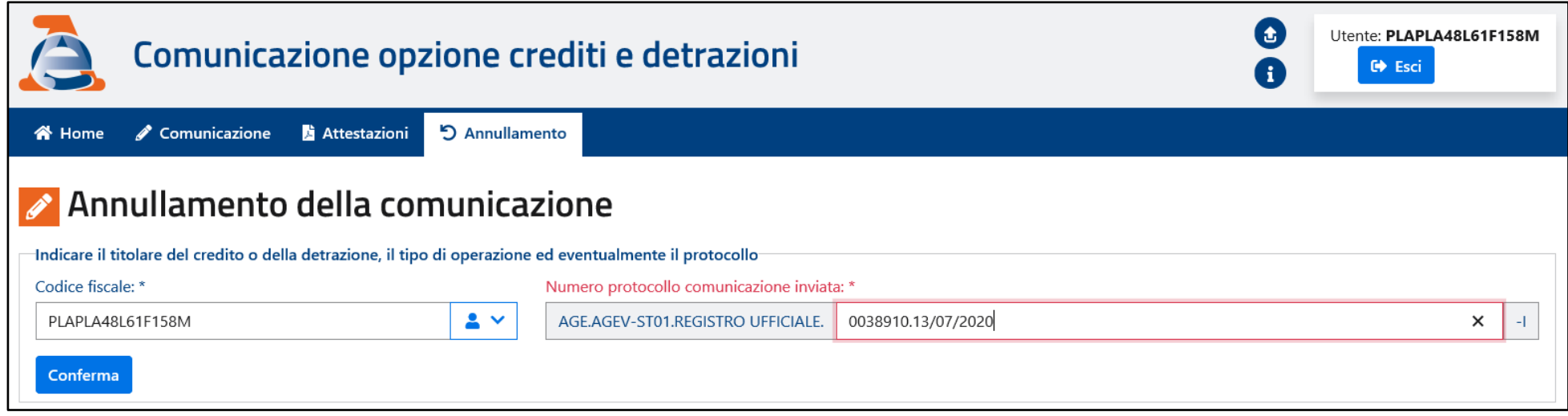

A tal fine, è obbligatorio indicare il codice fiscale del soggetto che ha ceduto il credito e il numero di protocollo della comunicazione da annullare, riportato nella relativa attestazione.

Cliccando sul pulsante conferma la procedura visualizza i dati di sintesi della comunicazione da annullare, come riportato nella schermata seguente.

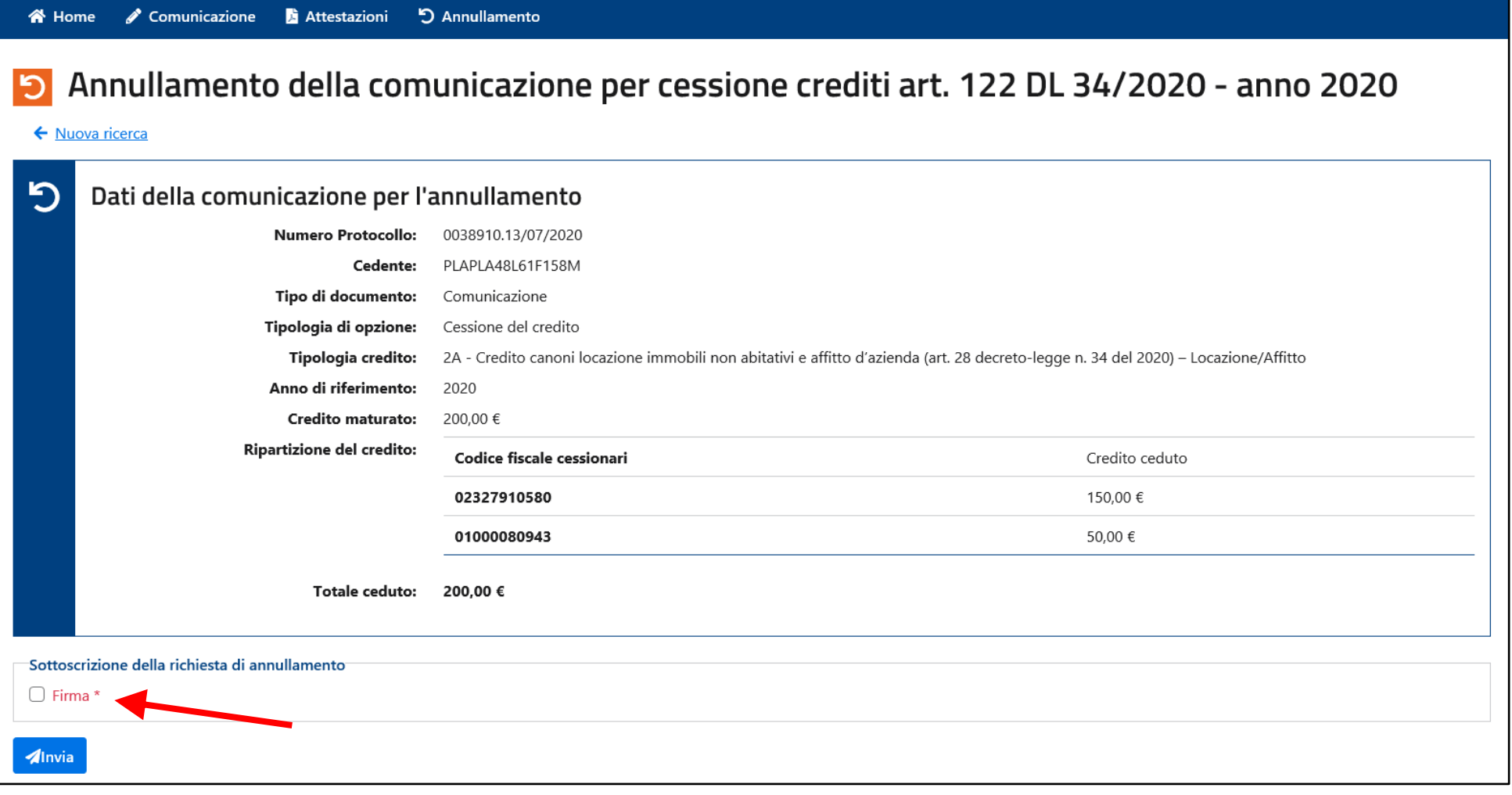

Per richiedere l'annullamento della comunicazione, è necessario spuntare la casella "Firma" e cliccare sul pulsante  $\blacksquare$ 

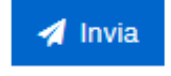

Nella finestra di dialogo che apparirà, è poi necessario inserire il codice PIN e confermare la richiesta cliccando sul relativo pulsante. Il codice PIN non è richiesto se l'accesso è stato effettuato tramite SPID (sistema pubblico di identità digitale).

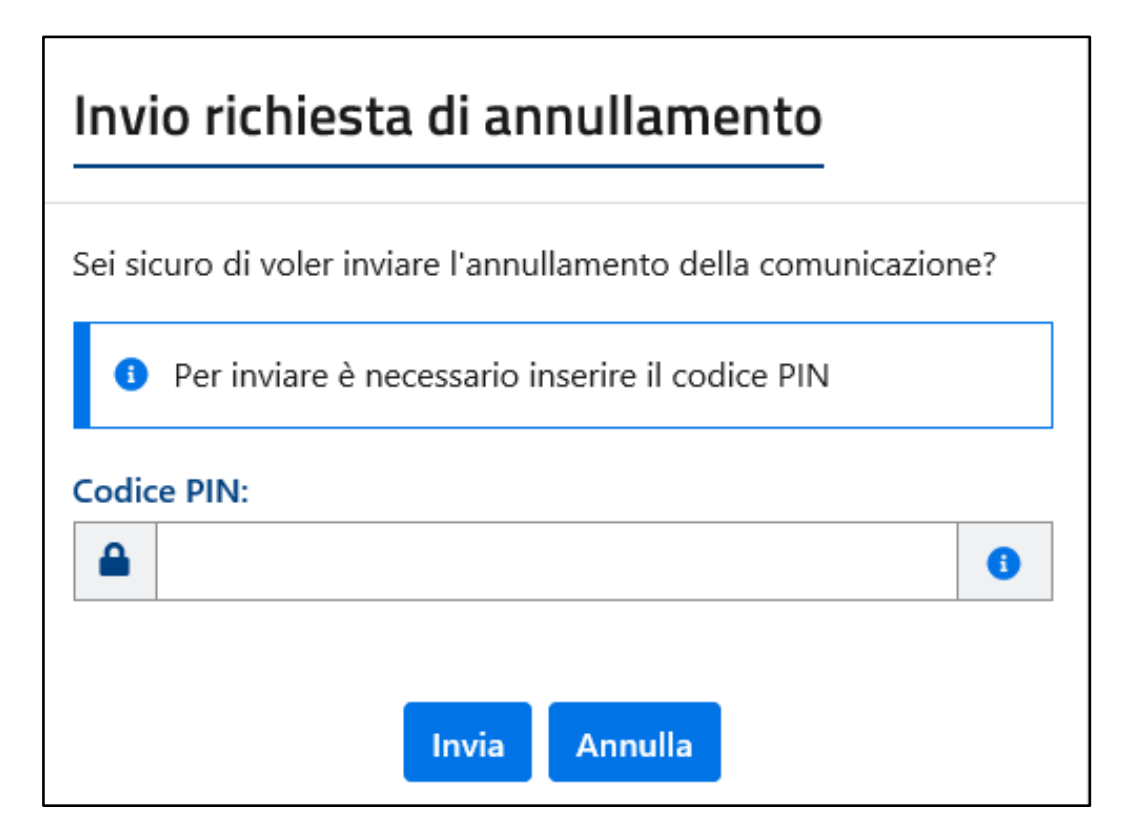

Se l'operazione si conclude senza errori, la procedura conferma la ricezione della richiesta di annullamento, indicando il relativo numero di protocollo, da conservare per successive consultazioni. In particolare, nella schermata che apparirà, sarà possibile scaricare in formato PDF e stampare l'attestazione di avvenuta trasmissione della richiesta di annullamento.